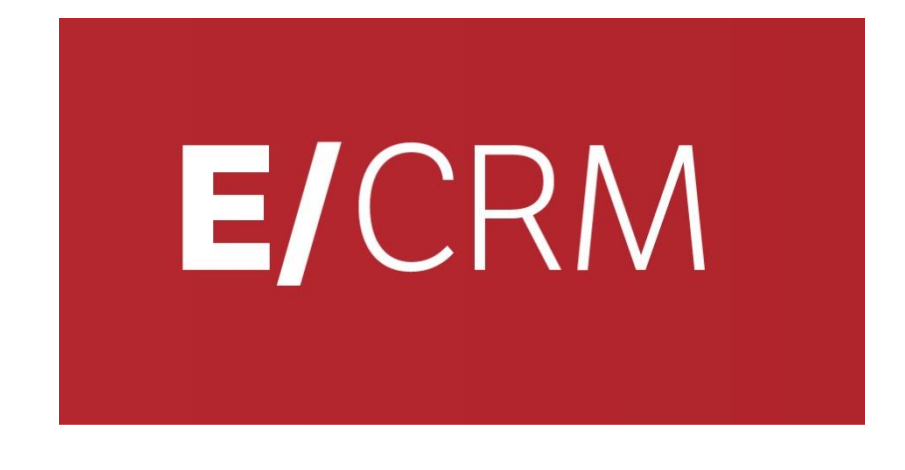

### **Configura l'integrazione CRM con VOIspeed6**

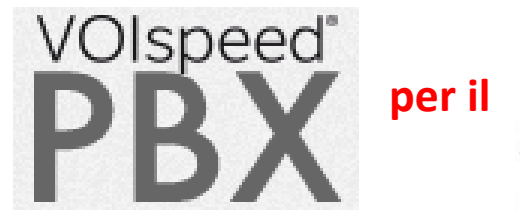

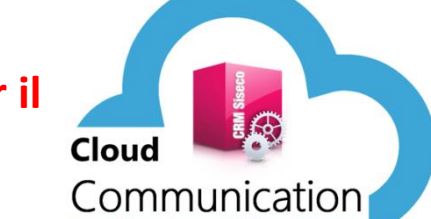

**Servizi con gestione chiamate Inbound/Outbound (escluso Predictive e Monitor Call Center Inbound)**

*Validità: Giugno 2019*

Questa pubblicazione è puramente informativa. Non si offre alcuna garanzia, esplicita od implicita, sul contenuto. I marchi e le denominazioni sono di proprietà delle rispettive società.

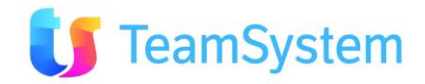

# **SOMMARIO**

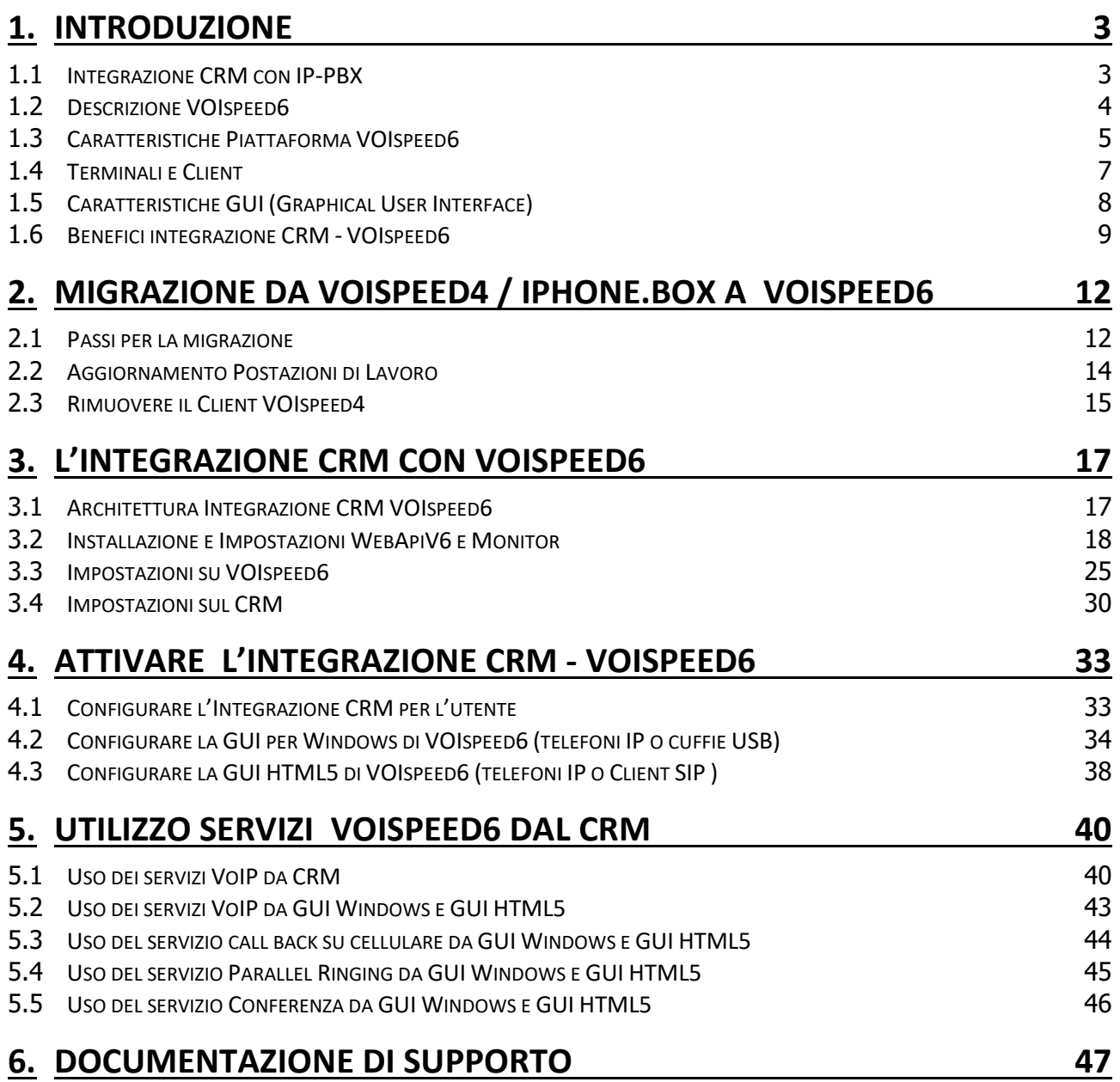

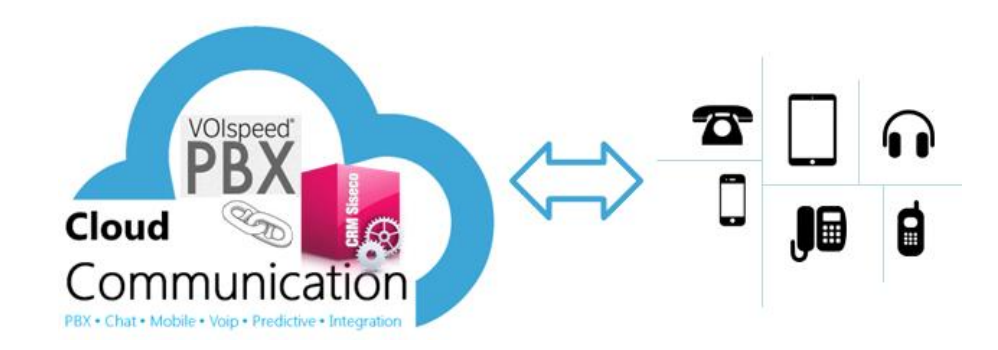

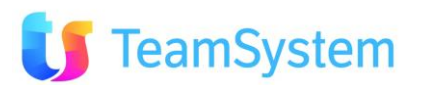

## <span id="page-2-0"></span>**1. Introduzione**

### <span id="page-2-1"></span>**1.1 Integrazione CRM con IP-PBX**

L'utilità dell'integrazione del centralino telefonico voip al CRM, permette di velocizzare le operazioni di comunicazione col cliente, evitando il dispendio di tempo in ricerche da parte dell'operatore, di interagire con i dati del cliente stesso.

Il **CRM** può operare integrato con la telefonia mediante diverse soluzioni **IP PBX** e con diversi livelli di integrazione e sicurezza. Tra quelli elencati l'IP PBX che fornisce il **massimo dei benefici è VoiSpeed6**:

- **VOIspeed6** permette l'integrazione di **CRM** e **IP PBX,** anche in configurazione **Cloud,** con servizio VOIP su **PC** e **Telefoni** e piattaforma IP PBX in **Cloud** o, se richiesto, presso la **Sede** del Cliente. Grazie alle funzioni **Multitenant** del IP PBX il servizio VOIP è realizzato con centralini virtuali operanti stessa piattaforma permettendo così di abbattere sensibilmente i costi di gestione e migliorando la "business continuity" e la sicurezza. Questa soluzione è descritta nel presente manuale.
- **VOIspeed4** o **Iphone.BOX** permette l'integrazione ottimale di VOIP su PC con piattaforma IP PBX in presso la Sede del Cliente o in Cloud (con installazione dedicata al cliente). Si veda la relativa descrizione nel manuale è descritta nel presente manuale "Integrazione VOIP".
- **Wildix** permette l'integrazione di **CRM** e **IP PBX** per VOIP su PC con piattaforma IP PBX installata presso la Sede del Cliente.
- **Skype** o **Asterisk** o **SIP IP-PBX** permettono l'integrazione solo per le chiamate uscenti, senza servizi aggiuntivi, per VOIP su PC e con piattaforma IP PBX installata presso la Sede del Cliente o in Cloud.

La presente tabella riepiloga i servizi disponibili nei diversi scenari, come si vede l'integrazione **VOIspeed6 in Cloud** realizza il miglior rapporto costi/benefici.

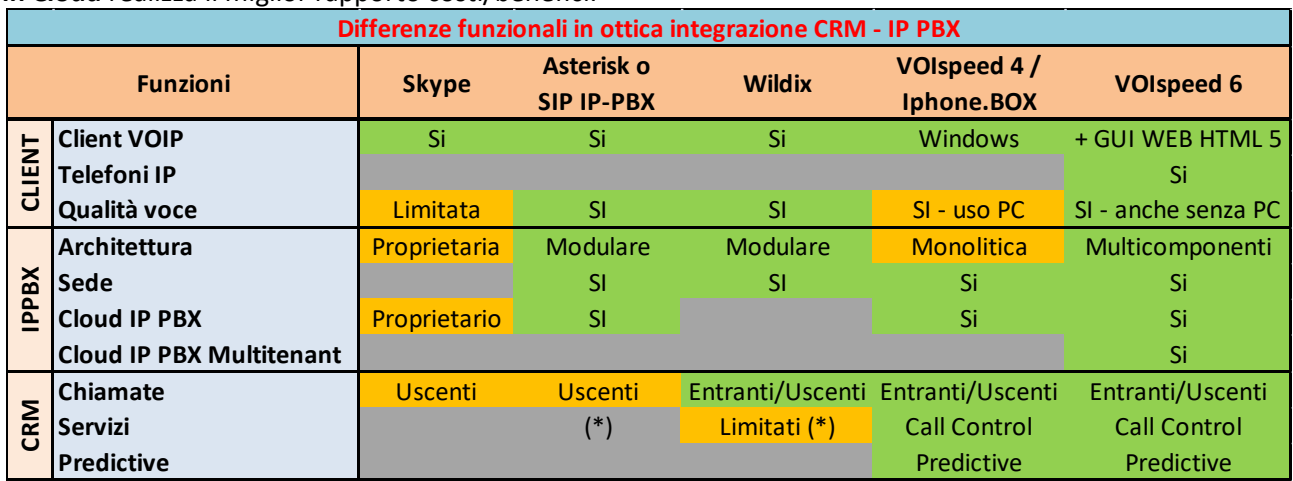

(\*) Le limitazione sui servizi di Call Control (Call, Answer, Pause, Recording, Close, …) possono essere superate in funzione della disponibilità dall'IP-PBX di Web Services adeguati allo scopo e da personalizzazioni ad hoc sul CRM.

### **Nota importante**

- Nell'integrazione del CRM con VOIspeed4 è possibile utilizzare anche il Modulo Predictive / Monitor Call Center Inbound.
- L'integrazione del CRM con VOIspeed6 attualmente fornisce solo servizi con gestione chiamate Inbound/Outbound (**escluso Predictive e Monitor Call Center Inbound**).

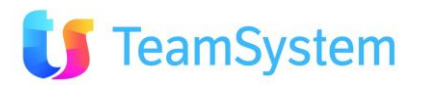

### <span id="page-3-0"></span>**1.2 Descrizione VOIspeed6**

Come visto nel precedente paragrafo, l'integrazione nativa e più completa del CRM è quella con la piattaforma di telefonia IP **VOIspeed6**; questa garantisce alle aziende:

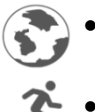

• **Universalità** nella compatibilità con qualunque tipo di terminali e linee

• **Mobilità** estrema su multipiattaforma

**VOIspeed6** è basato su un'architettura client/server in cui la parte Server (IP PBX) si comporta come "centralino" mentre la parte client è ricoperta dal telefono (fisico o software). Nella parte server dell'applicazione (IP-PBX), possiamo considerare 3 blocchi funzionali separati ma interagenti:

- Il PBX, che gira come servizio: è l'applicazione primaria centralino
- Il Configuratore: è un server web (Apache + PHP) istanziato per la gestione del centralino via web
- Il Database (FoxPRO, MySQL o altri): è il database contenente le informazioni del centralino a cui le applicazioni precedenti accedono in modo asincrono (per l'integrazione col CRM è necessario **usare MySQL**).

La piattaforma **IP PBX** è progettata per essere installata presso:

- La sede del cliente su un server Windows ed è basato su un'architettura Client-Server.
- In Cloud Multitenant in cui sono creati in modo semplice dei centralini virtuali: uno per ogni cliente. La versione Cloud include sia l'infrastruttura server che il software di gestione. Per esigenze specifiche è possibile avere anche installazioni in Cloud non Multitenant dedicate al singolo cliente.

**I client** possono essere:

- Telefoni IP con un'interfaccia (**[GUI](http://www.voispeed.com/centralino-software/risorse/manuali/37-introduzione-alla-gui)**) installata sui PC dei singoli utenti o usata via WEB HTML5
- Un'applicazione SoftPhone SIP residente su PC
- Entrambe le tipologie di client comunicano con l'IP PBX per accedere ai vari servizi.

La configurazione in modalità multitenant di **VOIspeed6** integrata con il **CRM,** installati entrambi in **Cloud,**  permette al cliente di ottenere i benefici sia tecnico/funzionali che di riduzione costi:

- Nessun server da acquistare ne per IP PBX ne per il CRM
- Una gestione semplificata del proprio servizio IP PBX e CRM senza le incombenze legate all'installazione e alla gestione dell'hardware.
- Business Continuity molto elevata grazie alle caratteristiche del Cloud (no ad assenze di alimentazione, guasti hardware, …)
- Sicurezza grazie ai firewall presenti nel Cloud ed al tracciamento degli accessi su IP PBX e CRM.
- Espandibilità sia in termini di performance (incremento banda, memoria e CPU) che di evoluzione dei servizi (Predictive, applicazioni CRM, servizi IPBX, …).
- Accesso semplice ai servizi Cloud da un'ampia gamma di terminali sia fissi che mobili

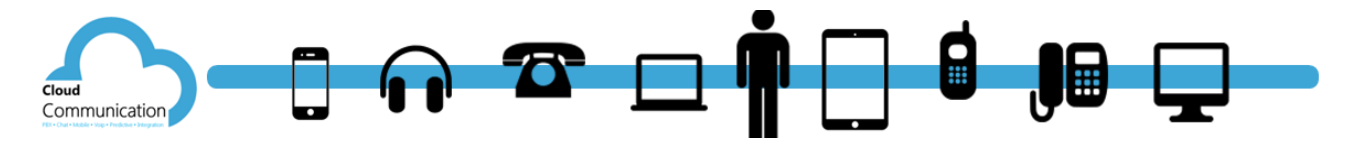

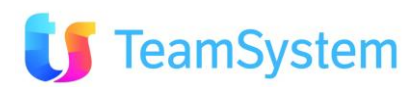

### <span id="page-4-0"></span>**1.3 Caratteristiche Piattaforma VOIspeed6**

VOIspeed6 è una piattaforma di telefonia IP, flessibile ed integrabile, vero punto di convergenza tra rete dati e rete telefonica. Con l'IP-PBX VOIspeed6 è possibile realizzare una soluzione unica per la comunicazione in azienda, in grado di gestire:

- Linee Tradizionali (ISDN, Analogiche, GSM).
- Linee VoIP.
- Linee WAN per l'interconnessione a costo zero di varie sedi.
- Collegamenti di singoli utenti remoti (Telelavoro).
- Video chiamata e video conferenza.
- Servizi a valore aggiunto per chi chiama, per chi lavora in azienda e per chi controlla distribuendo la telefonia sulla rete LAN e WAN dell'azienda.

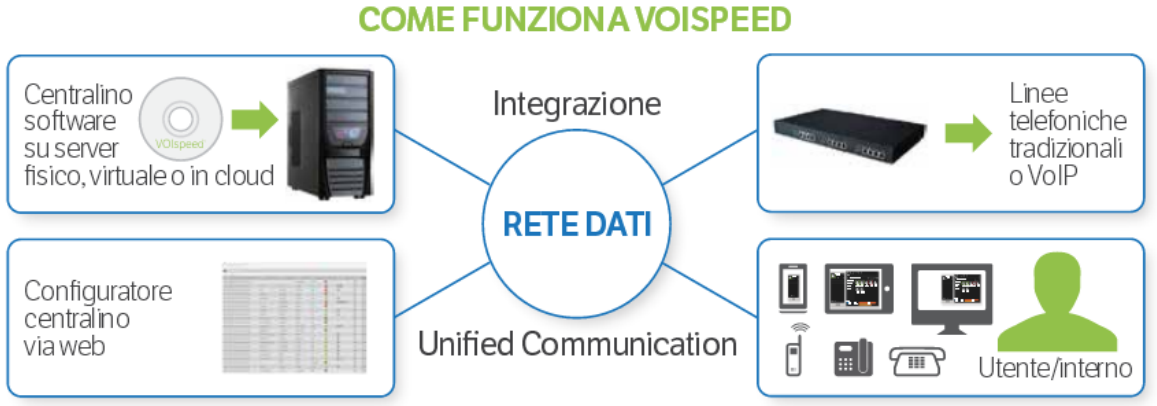

VOIspeed6 può essere installato in differenti configurazioni in funzioni delle esigenze del cliente:

- **On Premise** per permettere al cliente un completo controllo delle piattaforme HW/SW e del servizio
- **In Cloud** per ridurre i costi di gestione delle piattaforme HW e del SW di base
- **In Full Cloud** per ridurre i costi di gestione delle piattaforme HW e SW di base e degli Applicativi

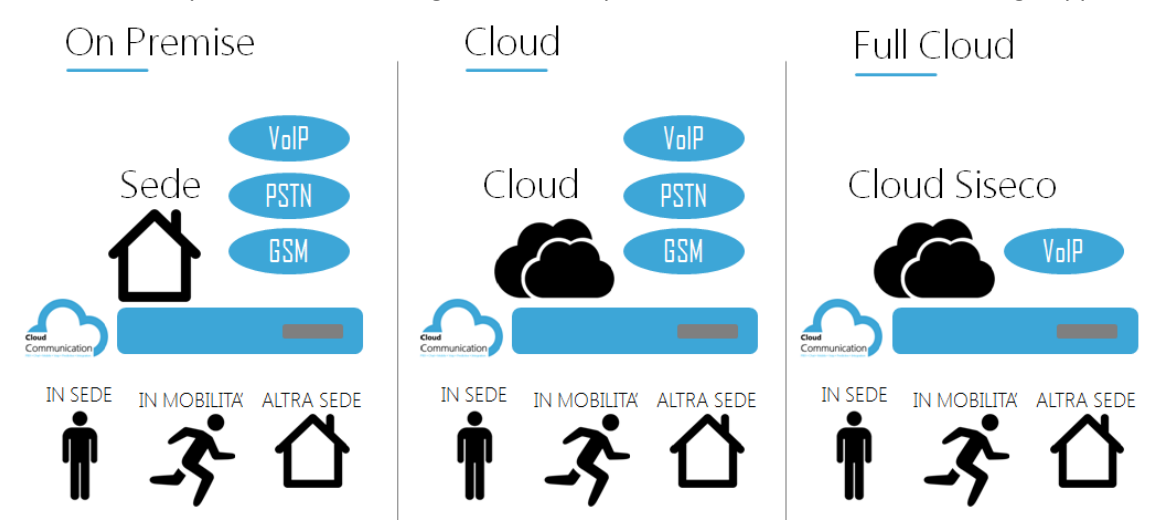

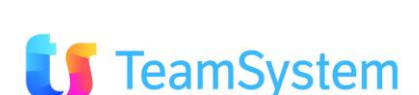

Con VOIspeed6, tramite un'agevole interfaccia di programmazione, è possibile:

- Personalizzare profili dei singoli utenti del sistema.
- Gestire gruppi di risposta sulla base di priorità e servizi avanzati di cortesia in maniera da gestire tutte le chiamate con estrema professionalità.
- Attivare risponditori automatici interattivi, pilotabili anche da remoto o da script.
- Controllare i costi e gestire i Carrier telefonici per linee tradizionali, linee VoIP, linee WAN.
- Collegare sedi remote e singoli utenti remoti, condividendo risorse e disponibilità delle stesse.
- Ottenere reportistica sul traffico telefonico e sugli utenti.
- Integrare applicazioni di rete e servizi aziendali.
- Registrare le telefonate.
- Gestire le caselle vocali e utilizzare servizi di Voicemail.
- Condividere i contatti tramite la Rubrica Centralizzata.
- Interfacciare fra di loro intere strutture (utilizzando canali di comunicazione via internet) o singoli interni, unificando risorse e semplificando la gestione dell'intera struttura telefonica.
- Gestire reti DECT per la copertura in mobilità di ampi spazi (magazzini, aree produzione/test, ecc.) con una soluzione completamente integrata e di alta qualità.

#### Funzionalità principali **OO**Sol Casella Vocale/Voice mail Integrazione con Outlook (R) Gestione avanzata dei gruppi di Speed buttons organizzabili in tab risposta personalizzate Gestione illimitata del numero di linee SMS fra utenti ۵N  $\mathbf{a}$ telefoniche Indipendenza totale dall'HW grazie  $(1, 1, 1)$ ⊷≕⊷ Chat multiutente all'utilizzo di gateway ا دىلاھ Interconnessione tra centralini (WAN) Call conference  $7 + \nabla + \nabla$ (( $\blacktriangleright$  ( $\blacktriangleleft$ ) Risponditore automatico multilivello Multidevice Reportistica chiamate Parcheggio linee Gestione rapida con drag&drop Rubrica di sistema Instradamento delle chiamate File transfer tra interni trasparente per l'utente Integrazione PBX Registrazione della chiamata ററ

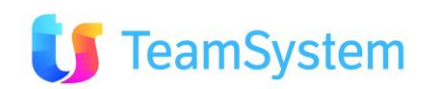

**VOIspeed6** può essere dimensionato con ampia flessibilità in funzione delle esigenze di traffico sviluppate dalla propria azienda:

- Fino a 2000 interni (remoti e/o locali)
- Oltre 480 linee telefoniche ISDN (o analogiche)
- Fino a 120 linee telefoniche VoIP
- Fino a 120 linee telefoniche WAN
- Fino a 16 risponditori automatici con fasce orarie indipendenti
- Fino a 120 linee risponditore automatico (IVR)
- Nessun limite per gestione chiamate multiple (per singolo client SW)

### <span id="page-6-0"></span>**1.4 Terminali e Client**

I terminali utilizzabili con VOIspeed6 possono essere di vario tipo purchè conformi al protocollo SIP 2.0:

- Client SW SIP di VOIspeed6 installato su PC Windows
- Client SW SIP di mercato installato su PC Windows, su Mac, SmartPhone, Tablet, …
- Telefoni IP SIP di VOIspeed6
- Telefoni IP SIP di mercato

Per tutti i terminali su indicati, tramite la GUI si veda paragrafo seguente, è possibile avere un controllo flessibile delle conversazioni e servizi correlati.

# Alcune tipologie di terminali e client

 $\blacktriangledown_{\scriptscriptstyle \rm{Lit}}$ 

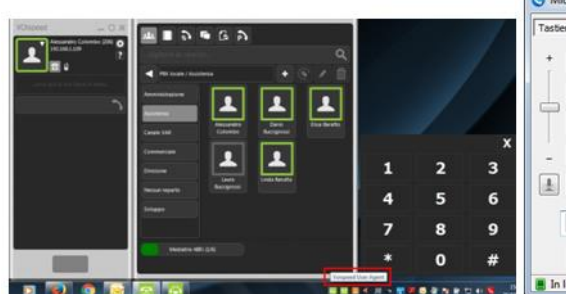

**Client User Agent VoiSpeed** 

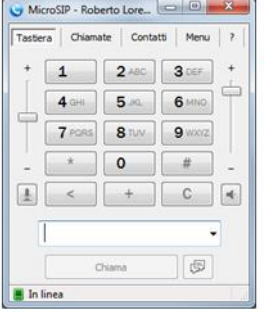

**Client MicroSIP** 

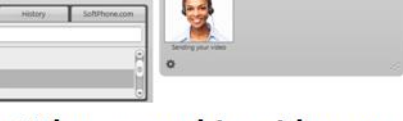

Client XLite - con videochiamata

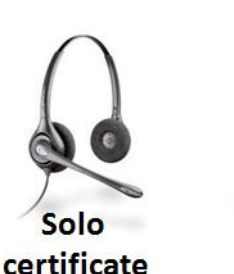

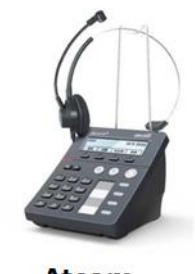

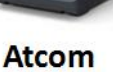

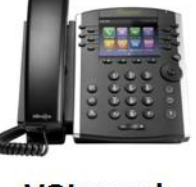

**VOIspeed** 

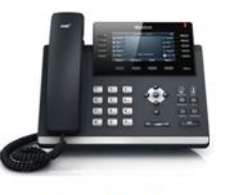

Yealink

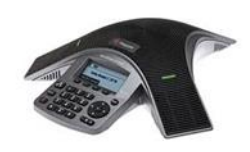

Polycom

**Nota**: per alcune tipologie di terminali telefonici il VOIspeed6 permette l'autoprovisioning per una configurazione automatica degli stessi: Polycom, Yealink, Grandstream, Mediatrix, etc. Tra i terminali utilizzabili vi sono anche quelli Cordless DECT con base VoIP Sip. Si veda la documentazione del VOIspeed6 per una lista completa.

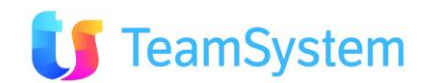

### <span id="page-7-0"></span>**1.5 Caratteristiche GUI (Graphical User Interface)**

La GUI è un'interfaccia grafica per tutti gli utenti che lavorano in azienda ed in ufficio, in grado di funzionare in associazione a qualsiasi telefono. Grazie ad essa chiunque può disporre di funzioni e strumenti di lavoro avanzati in modo semplice ed intuitivo; dalla rubrica centralizzata, alla chat con gli utenti, alla registrazione della telefonata all'integrazione con Outlook o altri SW.

Inoltre, non esistono limitazioni alle periferiche associabili alla GUI; è possibile gestire

contemporaneamente periferiche IP, telefoni tradizionali analogici, USB o il proprio cellulare e passare da una periferica all'altra in maniera trasparente per l'interlocutore.

La GUI è disponibile in due modalità:

- Applicazione residente su PC Windows
- Utilizzo via WEB: grazie alla disponibilità in versione HTML5, la GUI opera con qualsiasi browser operante su apparati con sistema operativi Windows, MAC OS, iOS, Android, Google Chrome, …

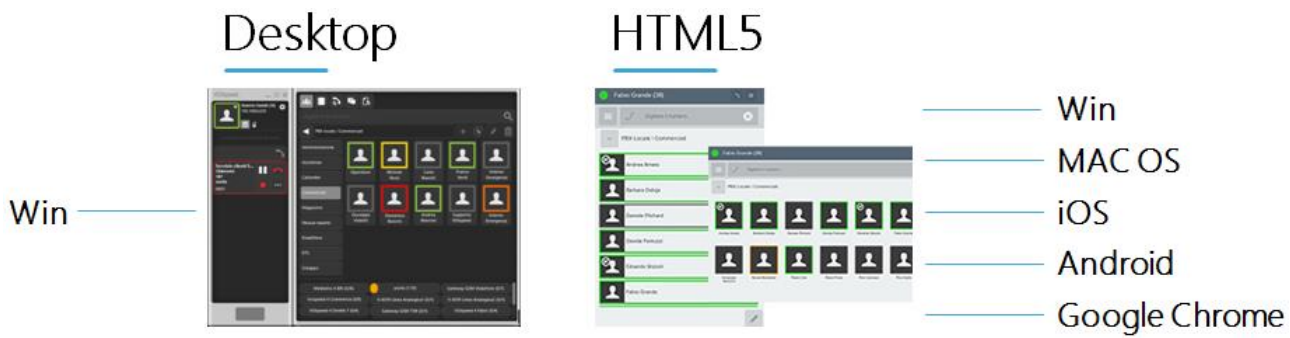

### **NB:**

- Nel caso di utilizzo della GUI residente (desktop Windows ) può essere attivato anche lo User Agent per effettuare telefonate da PC (tramite l'uso di una cuffia USB certificata) integrando così le funzioni GUI e User Agent in una sola applicazione.
- La GUI non pilota direttamente i terminali in quanto opera interagendo direttamente con l'IP-PBX il quale invierà informazioni sullo stato della comunicazione e riceverà comandi per la sua gestione.
- Nel caso si chiuda inavvertitamente la GUI, o si spenga il PC, la conversazione in corso prosegue normalmente e può essere gestita dai tasti del terminale telefonico.

### La GUI, in entrambe le versioni, fornisce i seguenti servizi:

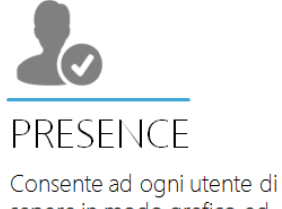

sapere in modo grafico ed intuitivo: # Utenti collegati

- # Stato degli utenti
- # Gruppi Gestione Gruppi
- # Numerazioni mobile

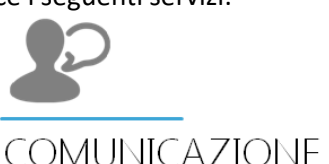

# **INTERNA**

# Chiamata tra interni doppio click

- # Messaggio istantaneo anche su occupato
- # Notifica cambio stato
- # Chat 1to1
- # Chat multiutente
- # Trasferimento file

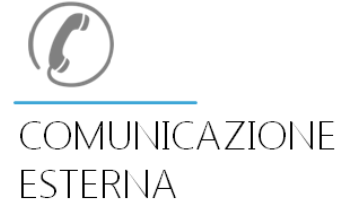

- # Rubrica condivisa
- # Rubrica personale
- # Numeri preferiti
- # Conferenza con drag&drop
- # Cattura Chiamata
- # Attesa
- # Trasferimento chiamata cieco
- e assistito
- # Segreteria telefonica
- personalizzabile

# Trasferimento automatico di chiamata personalizzabile

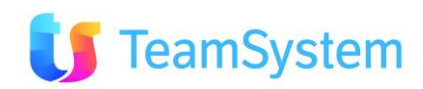

### <span id="page-8-0"></span>**1.6 Benefici integrazione CRM -VOIspeed6**

VOIspeed6 intergrato con il CRM realizza una soluzione potente e innovativa che permette agli utenti di gestire la telefonia IP direttamente dalle applicazioni del CRM con una semplicità d'uso dei servizi che si coniuga con l'alta efficienza ed efficacia delle attività svolte grazie all'integrazione completa tra le applicazioni CRM e IP-PBX.

L'integrazione di VOIspeed6 con il CRM rappresenta il vero valore aggiunto della telefonia VoIP infatti si può usare un solo strumento di lavoro, PC o terminale mobile, per svolgere tutte le attività operative. Avere servizi avanzati a portata di click vuol dire anche essere più produttivi. Una piattaforma di comunicazione unica ed integrata offre maggiori servizi a valore aggiunto per il cliente e quindi maggiore produttività nello svolgimento delle attività commerciali, amministrative e tecniche.

Il Centralino software VOIP, tramite un server dedicato è più affidabile dei centralini tradizionali (grazie anche alla possibilità di lavorare in parallelo ed in back up), gestisce contemporaneamente ed in maniera trasparente le linee tradizionali, le linee VoIP ed il fax. Gli interni del centralino VoIP sono preferibilmente postazioni PC con GUI (residente o WEB HTML5) con un telefono IP esterno o con un softphone più cuffia USB.

Il centralino VOIP ed la GUI con client softphone VOIP sono pienamente integrati con i moduli del CRM per permettere:

- Chiamata immediata ed automatica direttamente dall'applicazione (click-to-call)
- Selezione diretta del numero da chiamare
- Visualizzazione automatica delle informazioni prima di inoltrare la chiamata
- Configurazione delle regole di inoltro automatico delle telefonate in entrata
- Visualizzazione automatica delle informazioni prima di rispondere:
	- o i tecnici possono visualizzare immediatamente i dettagli dei prodotti installati presso il cliente insieme con gli eventuali contratti di manutenzione;
	- o il reparto vendite può disporre di un riepilogo dei prodotti venduti, dei contratti e delle offerte commerciali;
	- o l'ufficio amministrativo può avere immediatamente a disposizione l'estratto conto e le schede contabili, oppure la scheda "rischio cliente" e lo scadenzario, etc.
- Mobilità: l'utente che lavora sia in sede e in mobilità manterrà un unico numero di interno con la possibilità di trasferire la conversazione in corso da un telefono fisso ad un telefono mobile.

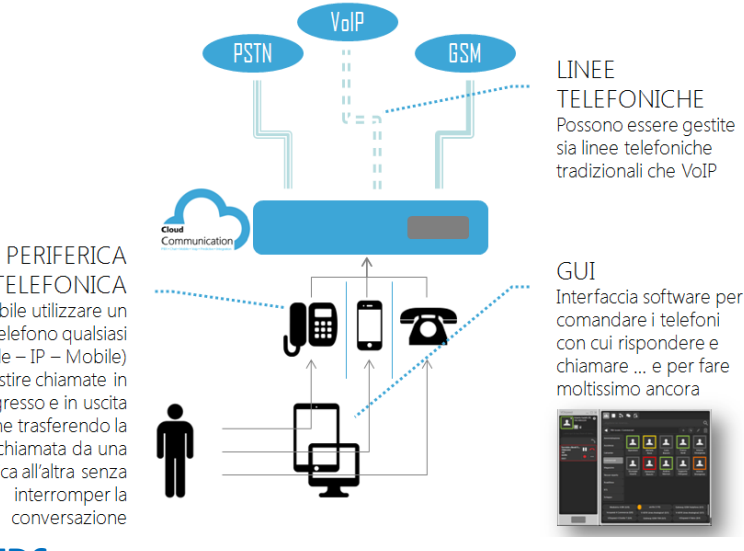

**TELEFONICA** E' possibile utilizzare un telefono qualsiasi (digitale - IP - Mobile) per gestire chiamate in ingresso e in uscita anche trasferendo la chiamata da una periferica all'altra senza interromper la conversazione

### **VANTAGGI VOISPEED6**

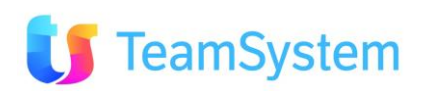

### **Vantaggi specifici lato Server**

- **Operante anche su sistemi a 64BIT**
- **Gestione nativa multi-azienda**. Nessun limite nel numero di aziende gestite (funzione Multitenant).
- **Supporto per ambienti virtualizzati e Cloud**.
- **Funzioni logiche** gestite da **processi separati** connessi via IP, consentono una **scalabilità illimitata**, ridondanza, robustezza elevata e grande affidabilità.
- **Equivalenza tra terminali**: SIP (Ethernet, WiFi), PSTN, DECT, GSM, UMTS, LTE
- **Management e reporting** per configurazione, monitoraggio, statistiche.
- **Non servono più schede fisiche** per interfacciarsi a linee ISDN.
- **Gateway PSTN** con Interfacce per linee analogiche ed ISDN.
- **Gestione simultanea di più terminali** (<=3) per ogni utente del sistema.
- **Gestione del telefono cellulare dell'utente** come terminale telefonico.
- **Audio server e conference bridge** (gestione dei flussi RTP) > **Il PBX non effettua la transcodifica**: i protocolli audio verranno negoziati direttamente dai terminali.

#### **Vantaggi specifici lato Client**

- **Migliore qualità audio:** mai compromessa dall'attività dell'ambiente di lavoro (il telefono esterno è immune da scansione AV, HW poco performante, porte USB difettose...).
- **Multi-dispositivo (es. cellulare, client SIP/Softphone, telefono IP):** gestisce il passaggio da un terminale ad un altro, senza interruzioni e senza percezione per l'interlocutore.
- **Multipiattaforma (Win, Mac OS, iOS, Android, Google Chrome OS).**
- **Easy to Use:** tutte le funzioni comuni ed evolute a portata di mano (touch o click).
- **Funzioni di Presence evoluta** ad es. per capire al volo chi è disponibile per un consulto.
- **Strumenti di produttività integrati**: trasferimento file, instant messaging, chat.
- **Gestione simultanea di più terminali** (<=3) per ogni utente del sistema.
- **Video telefonata** per i dispositivi client predisposti.
- **Gestione del telefono proprio cellulare** come terminale telefonico.
- **Accesso Terminal Services**: compatibile con ambiente Desktop Remoto

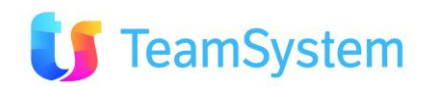

### **VANTAGGI SPECIFICI RISPETTO A VOISPEED4**

### **Vantaggi su VOIspeed4 lato Server**

- **Operante anche su sistemi a 64BIT.**
- **Gestione nativa multi-azienda**. Nessun limite nel numero di aziende gestite (funzione Multitenant).
- **Supporto per ambienti virtualizzati e Cloud**.
- **Equivalenza tra terminali**: SIP (Ethernet, Wi-Fi), PSTN, DECT, GSM, UMTS, LTE.
- **Non servono più schede fisiche** per interfacciarsi a linee ISDN (uso di Gateway esterni, es: Mediatrix).
- **Gestione simultanea di più terminali** (<=3) per ogni utente del sistema.
- **Gestione del telefono cellulare dell'utente** come terminale telefonico.
- **Audio server e conference bridge** (gestione dei flussi RTP) > **Il PBX non effettua più transcodifica**: i protocolli audio verranno negoziati direttamente dai terminali.

### **Vantaggi su VOIspeed4 lato Client**

- **Migliore integrazione:** modalità WEBSOCKET e abbandono del Siphone, **niente più oops!**
- **Migliore qualità audio:** uso telefoni esterni, la qualità della voce non dipende più dal carico sul PC.
- **Risparmio energetico:** PC e Telefonia indipendenti (non è più necessario avere il PC acceso per telefonare ed è possibile usare usare PC BOX quali ASUS Chromebox)
- **Possibilità di utilizzare altri client IP** operanti anche sistemi operativi diversi da Microsoft. La postazione di lavoro può non essere un PC Windows.
- **Gestione del telefono proprio cellulare** come terminale telefonico.

### **VANTAGGI SPECIFICI PER I CALL CENTER**

- **Il Client spftphone VOIP** su PC Windows può sparire.
- **Migliore integrazione** in modalità WEBSOCKET e abbandono del Siphone.
- **Migliore qualità audio** (uso telefoni esterni, la qualità della voce non dipende più dal carico sul PC)
- **Risparmio energetico** (PC e Telefonia indipendenti, possibilità di usare PC BOX quali ASUS Chromebox)
- **Possibilità di utilizzare altri client IP** operanti anche sistemi operativi diversi da Microsoft. La postazione di lavoro può non essere un PC Windows.
- **Maggiore scalabilità:** 64BIT, migliore supporto virtual e Cloud

Si veda anche il relativo capitolo per la migrazione da VOIspeed4 a VOIspeed6.

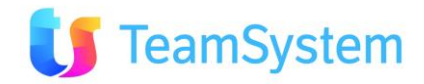

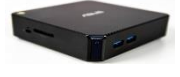

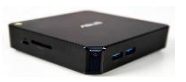

## <span id="page-11-0"></span>**2. Migrazione da VOIspeed4 / Iphone.BOX a VOIspeed6**

### <span id="page-11-1"></span>**2.1 Passi per la migrazione**

- **Censimento** dispositivi Client
	- o Quali e quanti terminali (IP, USB, …)
- **Censimento** lato Server per Schede e Gateway
	- o Soprattutto capire se si usano le schede Primux, Dialogic o altro perché con VOIspeed6 si useranno solo Gateway esterni (\*).
- **Verifica opportunità di riutilizzo server:** se le performance del server usato per VOispeed4 sono adeguate per VOIspeed6 e valutazione delle alternative in Cloud.
- **Piano di sostituzione** (anche graduale dei dispositivi Client)
	- o valutare i tempi e le modalità di migrazione per azzerare disagi o fermi.
- **Piano di numerazione** 
	- o Cognome e nome, interno, password e terminale VoIP assegnato e riferimento a istruzioni per l'uso dei nuovi terminali e GUI.
- **Configurazioni gruppi**
	- o Censire i gruppi presenti in VOIspeed4, identificati con un numero, e rimapparli su VOIspeed6 assegnando un nome poiché quest'ultimo prevede l'identificazione tramite mnemonico.
	- o Questa riconfigurazione andrà riportata anche nel CRM nel caso vengano gestite campagne inbound impostate sui gruppi e non sul numero di telefono.
- **Aggiornamento Postazioni di Lavoro**
	- o Rimozione Client VOIspeed4 installare nuova GUI/Client VOIspeed6
	- o Attivare i telefoni IP

### **(\*) Valutazioni di convenienza d'uso Gateway esterno verso riuso delle Schede di Flusso** Gli scenari possibili sono:

- 1. **Uso Router Gateway esterni** ed abbandono Schede di Flusso, server e Licenza VOIspeed4
- 2. **Uso Schede di Flusso su server dedicato** con necessità di mantenere attiva una Licenza VOIspeed4 (VOIspeed6 usare il tutto come proprio Gateway esterno)
- 3. **Uso Schede di Flusso su server comune con VOIspeed6** con necessità di mantenere attiva una Licenza VOIspeed4 (VOIspeed6 usare il tutto come prorio Gateway esterno, anche se fisicamente è sulla stesso server)

**Per il punto 1** sono disponibili vari modelli di gateway; ed esempio i Mediatrix ISDN che possono supportare tipologie di linee

- BRI (Basic Rate Interface) con tagli da 1 BRI, 2 BRI, 4 BRI
- PRI (Primary Rate Interface) con tagli da 1 PRI 15 canali, 1 PRI 30 canali, 2 PRI 60 canali.

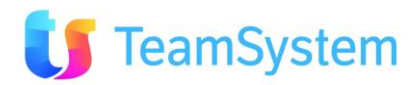

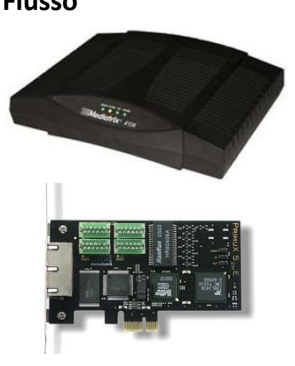

**Per i punti 2 e 3** che prevedono il riuso delle Schede di Flusso si consideri che:

- **Un server aggiuntivo** significa maggiori consumi rispetto ad un Gateway esterno.
- **Un server comune** per VOISpeed6 e "VOIspeed4 usato con **Schede di Flusso** significa allocare una macchina server più potente e non poter virtualizzare il server di VOIspeed6.
- **Il mantenere in vita una Licenza VOIspeed4 aggiuntiva a quella VOIspeed6** va valutata considerando le politiche commerciali del Licensing VOIspeed4/6 del momento e delle sue possibili modifiche nel tempo.
- **La realizzazione di tali configurazioni è più onerosa** considerati i diversi elementi che debbono interoperare.
	- o Studio del progetto di riuso
	- o Installazione dei vari componenti
- **La gestione di tali configurazioni è più onerosa:** una modifica della configurazione può comporta interventi in più punti.
- **La manutenzione di tali configurazioni è più onerosa:** essendo specifica per il Cliente richiederà più attenzione prima di intervenire per il ripristino. Inoltre avendo in sostanza un doppio software di conseguenza potrebbero raddoppiare le anomalie/criticità con problemi di allineamento di release.

I punti su evidenziati in giallo sono costi ricorrenti e quindi impattano notevolmente sulla vautazione di convenienza del riuso delle Schede di Flusso rispetto all'uso Gateway esterno.

#### **NOTA IMPORTANTE**

La migrazione da **VOIspeed4** a **VOIspeed6** comporta una verifica dettagliata:

- dell'hardware e del software gia presente presso la propria sede.
- delle modalità di spostamento dei terminali degli utenti al fine di evitare disservizi.

**Per individuare il percorso di migrazione più adeguato alle proprie esigenze si consiglia di rivolgersi al proprio Commerciale di riferimento.**

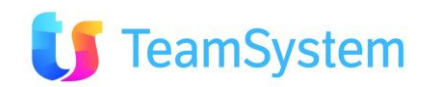

## <span id="page-13-0"></span>**2.2 Aggiornamento Postazioni di Lavoro**

Nella migrazione possiamo avere due scenari dipendenti dalla GUI VOIspeed6 utilizzata:

- **GUI Windows** per gestione della telefonia su:
	- o Telefono IP: vari modelli
	- o PC con User Agent GUI Windows e uso cuffie USB
	- o PC con Client SIP e uso cuffie USB
- **GUI HTML5** per gestione della telefonia su:
	- o Telefono IP: vari modelli
	- o PC con Client SIP e uso cuffie USB

Passaggi per la migrazione:

- 1. Rimuovere il Client VOIspeed4
- 2. Installare la GUI Windows o la GUI HTML5 di VOIspeed6
- 3. Configurare Telefoni IP / Client SIP

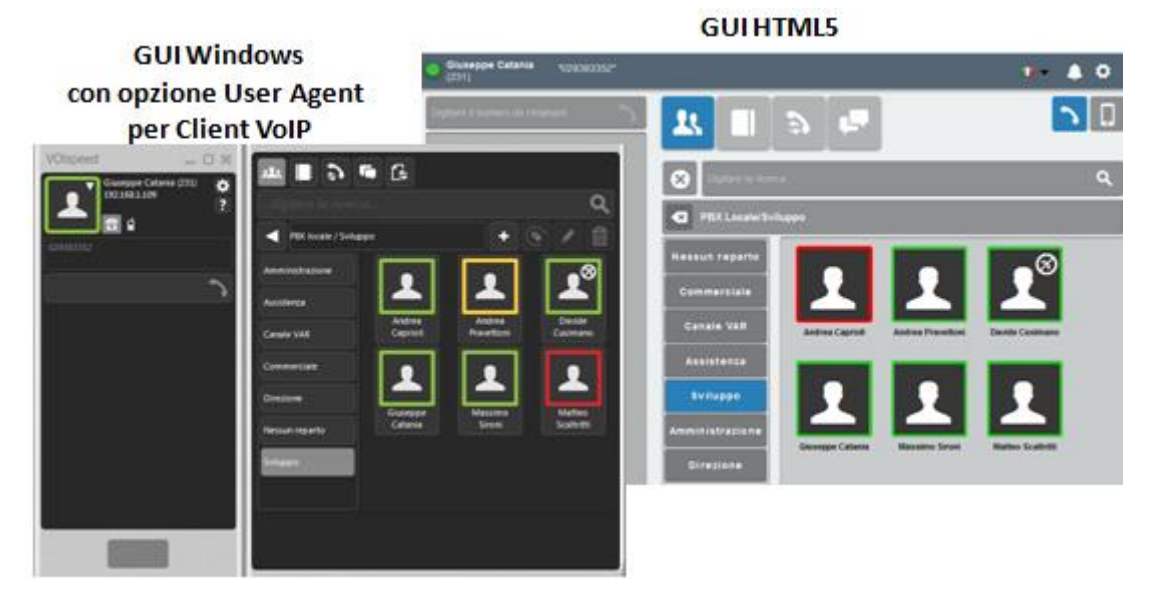

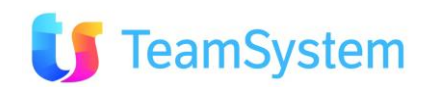

## <span id="page-14-0"></span>**2.3 Rimuovere il Client VOIspeed4**

- 1. Aprire il PANNELLO DI CONTROLLO;
- 2. Selezionare la voce DISINSTALLA UN PROGRAMMA:

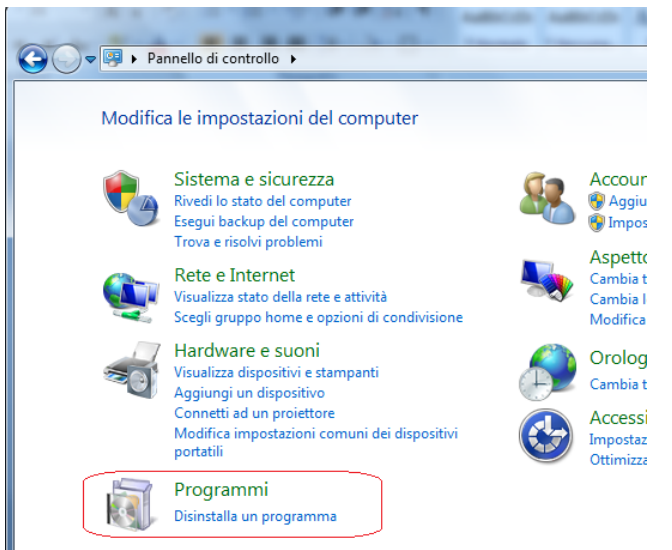

3. Nell'elenco dei programmi installati, individuare quindi selezionare la voce VOIce Client 4.x.xx, quindi premere sul tasto DISINSTALLA:

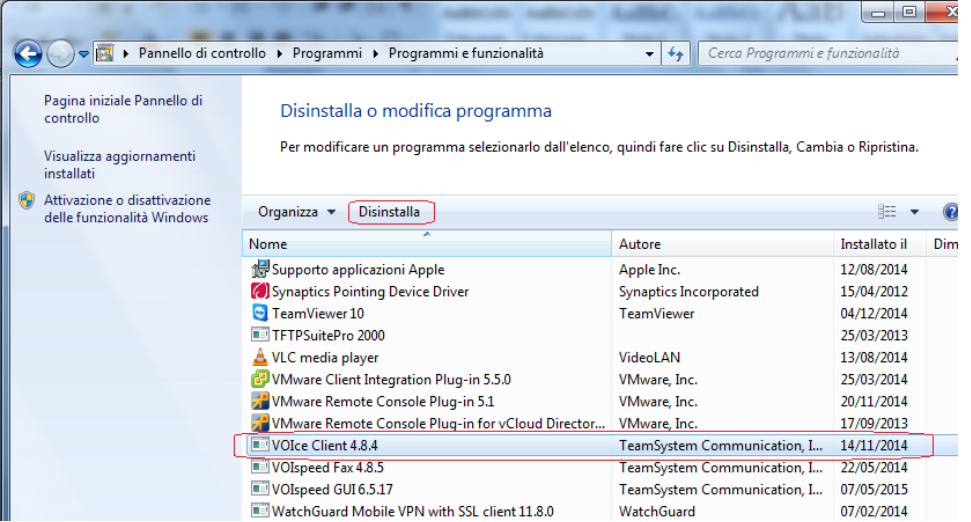

4. Alla successiva richiesta, confermare la rimozione del software:

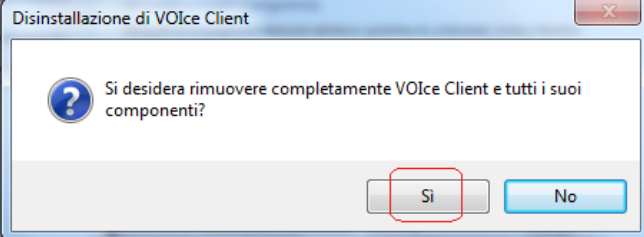

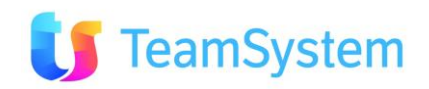

5. Al completamento dell'operazione apparirà un messaggio come il seguente:

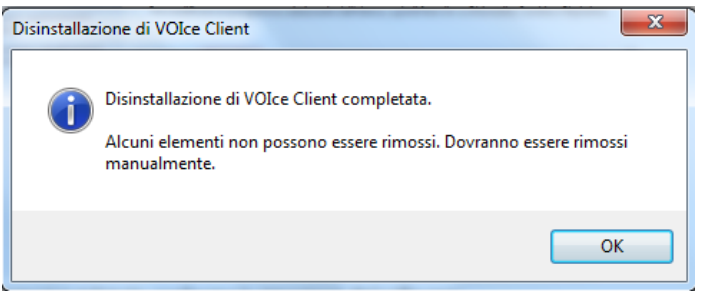

**NOTA IMPORTANTE**: per coloro che nell'elenco dei programmi installati trovano anche la voce VOIspeed Fax 4.8.5 **non devono** procedere alla rimozione del componente nel caso VOIspeed4 rimanga operativo per servizio servizo invio/ricezione FAX.

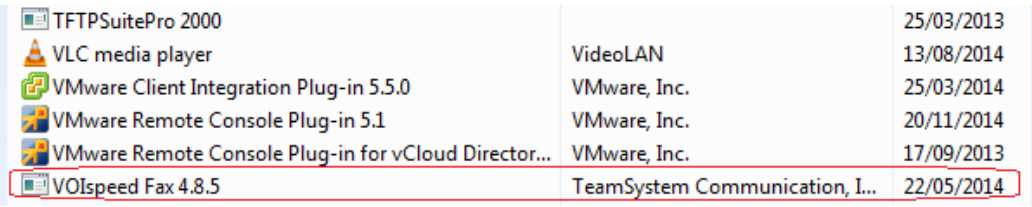

In VOIspeed6 la funzionalità FAX è realizzata di Fax fisici tradizionali collegati ad Adattatore Analogico FXS.

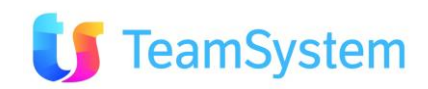

# <span id="page-16-0"></span>**3. L'integrazione CRM con VOIspeed6**

### <span id="page-16-1"></span>**3.1 Architettura Integrazione CRM VOIspeed6**

L'integrazione tra CRM è VOIspeed6 è realizzata tramite un modulo, denominato WebApiV6 (WebApi di VOIspeed6), che consente l'interazione flessibile tra i due sistemi.

La seguente figura rappresenta logicamente l'architettura realizzata:

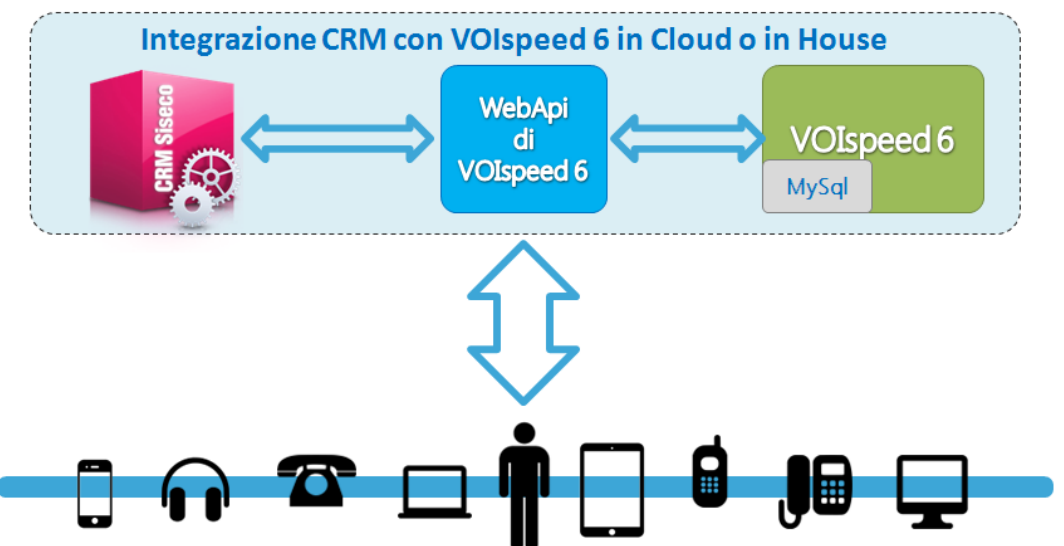

Ruolo dei componenti:

- **CRM** interagisce con il modulo WebApi di VOIspeed6 per richiede servizi telefonici e ricevere informazioni sulla chiamata.
- **WebApiV6** riceve le richieste del CRM tramite WebApi e le invia al VOIspeed6 tramite le interfacce specifiche dello stesso.
- **VOIspeed6** gestisce tutti i servizi di comunicazione telefonica richiesti dalle diverse entità terminali, GUI e da Web Service.

#### **Note importanti:**

- L'integrazione richiede che VOIspeed6 sia correttamente installato ed attivato con regolare Licenza d'uso, e che il CRM abbia il Modulo "35 SistemaVOIP/CTI" attivato (verificare la licenza CRM acquistata: menù top del CRM, tasto "?", voce "Informazioni su b.com CRM")
- Si evidenzia che l'integrazione WebApi richiede l'uso del database MYSQL su VOIspeed6.

#### **Ampliamento delle modalità di gestione della comunicazione voce**

Si evidenzia che con WebApiV6 le modalità di gestione delle chiamate di **VOIspeed6** si arricchiscono notevolmente:

- Gestione chiamate tramite le funzioni del terminale VoIP o client softphone (**la normalità**)
- Gestione chiamate da GUI Windows o GUI HTML5 (**la novità**)
- Gestione chiamate da CRM tramite webApiV6 (**l'integrazione efficace**)
- Gestione chiamate da qualsiasi Applicazione Web tramite Web Services di WebApiV6 (**la flessibilità d'uso**)

Per l'installazione del CRM e del VOIspeed6 riferirsi all'apposita documentazione.

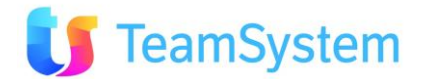

### <span id="page-17-0"></span>**3.2 Installazione e Impostazioni WebApiV6e Monitor**

**WebApiV6 di VOIspeed6** è un'applicazione che permette una veloce integrazione delle soluzioni Web based, tra cui il CRM, con VOIspeed6 operante su database MySQL.

L'interfaccia WebApi permette, tramite una "connessione HTTP", di creare WebSocket con cui scambiare Metodi ed Eventi.

L'applicazione **WebApiV6** permette, tramite pagine Web, di monitorare le chiamate con qualsiasi apparato fisso o mobile. Funzioni base:

- Gestire chiamate entranti e uscenti: call, answer, hang-up
- Mettere in attesa e riprendere una chiamata
- Registrare una chiamata
- Monitoring della chiamate in corso
- Impostare e comunicare lo stato della Presence
- Informazioni sulla Presence degli utenti telefonici
- Uso da ambienti Windows, Ios, Android… Desktop e Mobile

Il setup **WebApiV6** include anche l'installazione del **Monitor IphoneBox**, per le informazioni realtive a quest'ultimo modulo riferirsi al manuale specifico (Documentazione di supporto).

#### **Installazione**

**WebApiV6-Monitor** vanno installati sullo stesso server ove è installato VOIspeed6. Assicurarsi di avere le ultime release rilasciate sia per il CRM che per il setup WebAPIV6-Monitor. Nel caso di incompatibilità, all'uso dei servizi di telefonia, il CRM segnalerà l'evento con uno specifico messaggio di errore. Si veda il par. "Uso dei servizi VoIP da CRM".

Prerequisiti per l'installazione

- Sistema operativi server devono essere uguali o superiori a Windows 2008 o 2012
- Sistema operativi client (ad ogni modo sconsigliati) devono essere uguali o superiori a Windows 8 \ windows 10

Per linstallazione procedere come segue:

- 1. Scaricare l'applicazione (richiedere il link a [ASSISTENZA.BCOM@SISECO.IT\)](mailto:ASSISTENZA.BCOM@SISECO.IT)
- 2. Eseguire l'applicazione come Amministratore e seguire le istruzioni visualizzate nella maschera, se vi è una precedente installazione occorre confermare la sovrascrittura di tutti i file (viene comunque creata una copia delle cartelle precedenti).

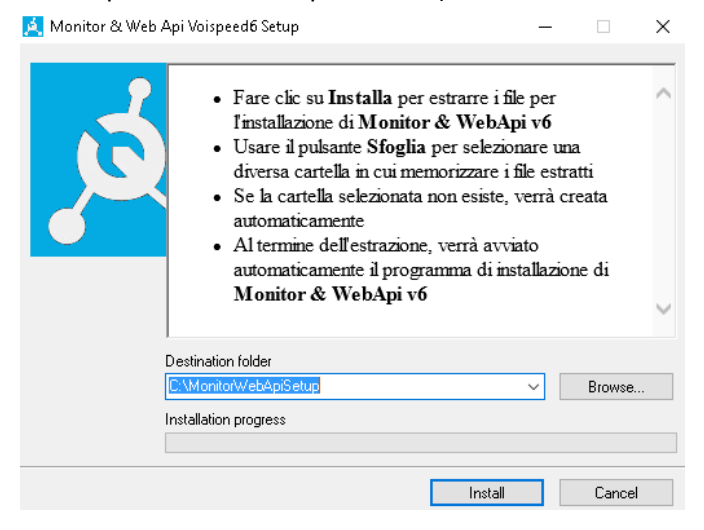

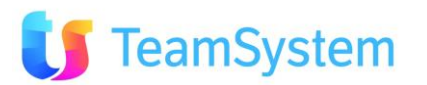

3. Procedere con il wizard di installazione, nel caso accedere a istruzioni supplementari tramite il tasto Help.

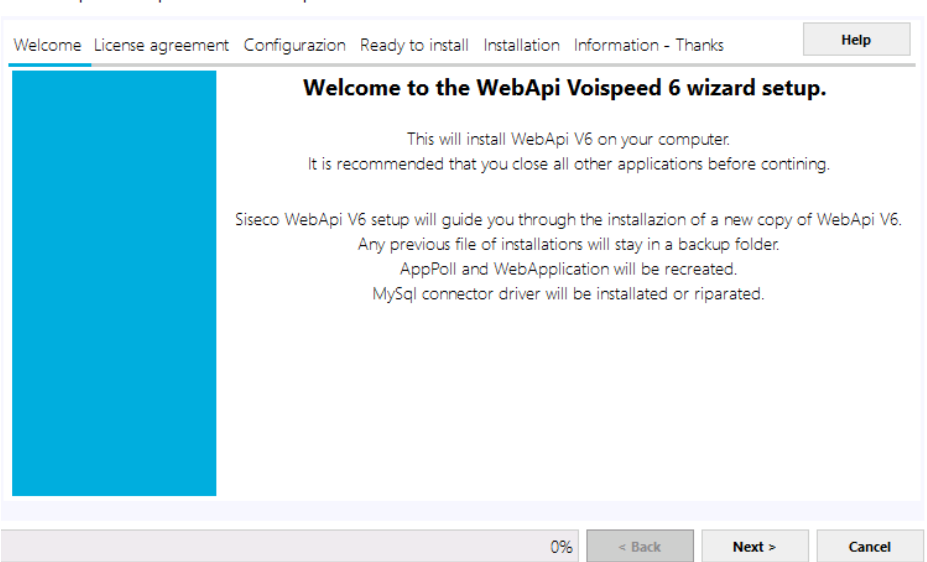

WebApi Voispeed 6 setup

4. Leggere e accettare il Licence Agreement

WebApi Voispeed 6 setup

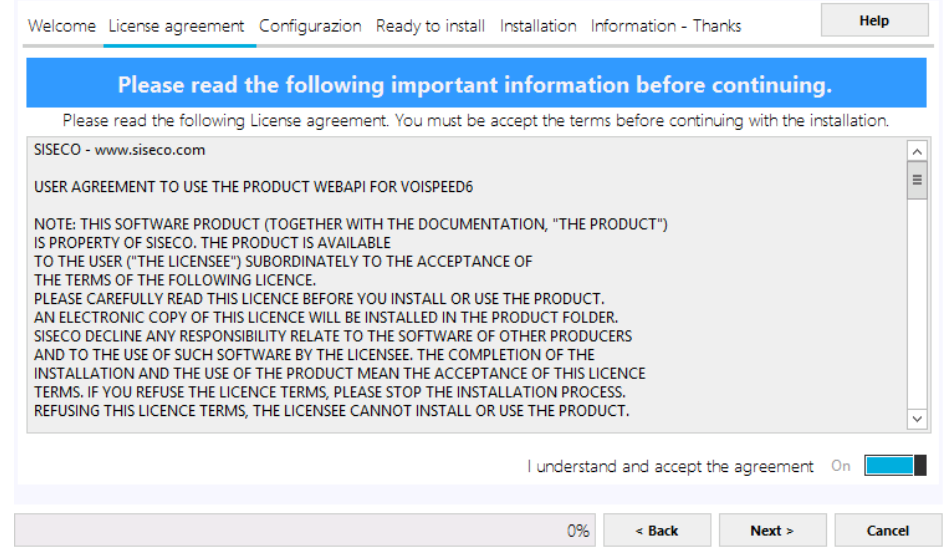

5. Proseguire verificando i messaggi sull'esito della verifica dei prerequisiti ed eventualmente cambiare la cartella di destinazione.

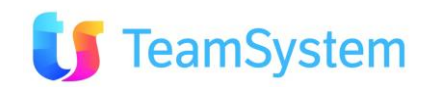

### WebApi Voispeed 6 setup

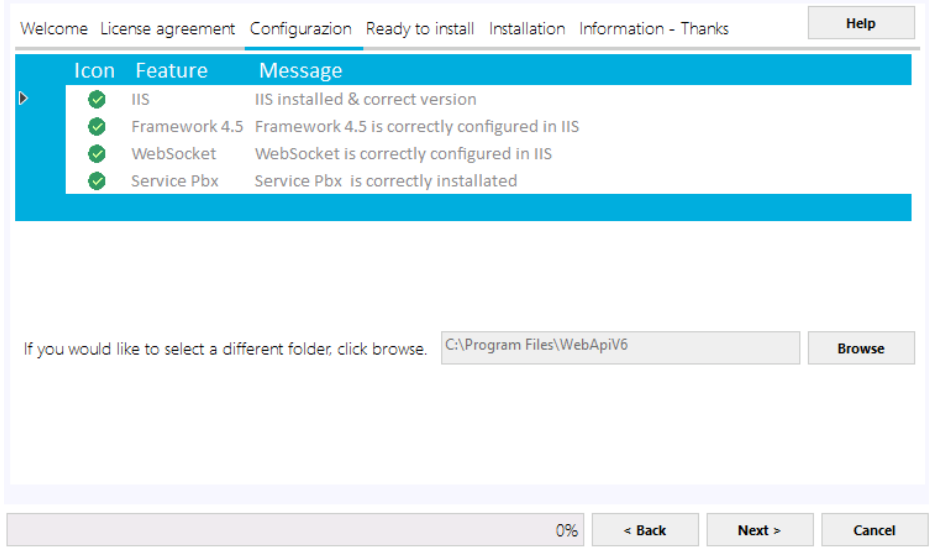

6. Terminata questa fase di predisposizione dell'ambiente proseguire quindi con l'installazioneMonitor & WebApi Voispeed 6 setup

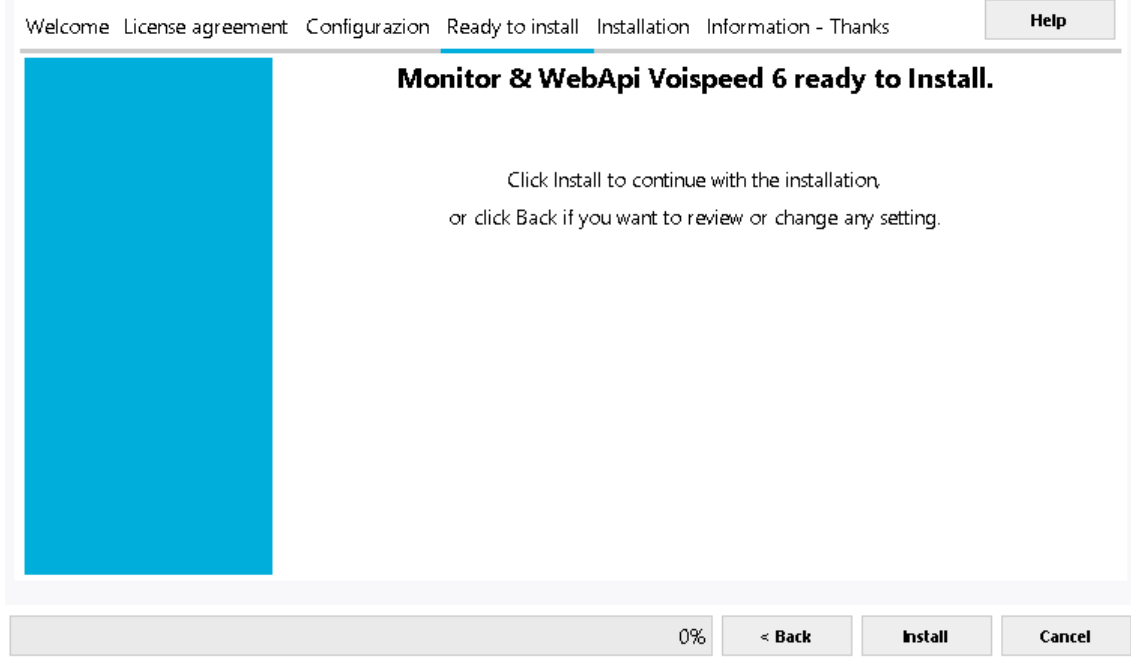

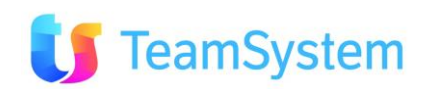

7. Al temine dell'installazione si potrà decidere se avviare subito la WebApiV6 o farlo dopo manualmente.

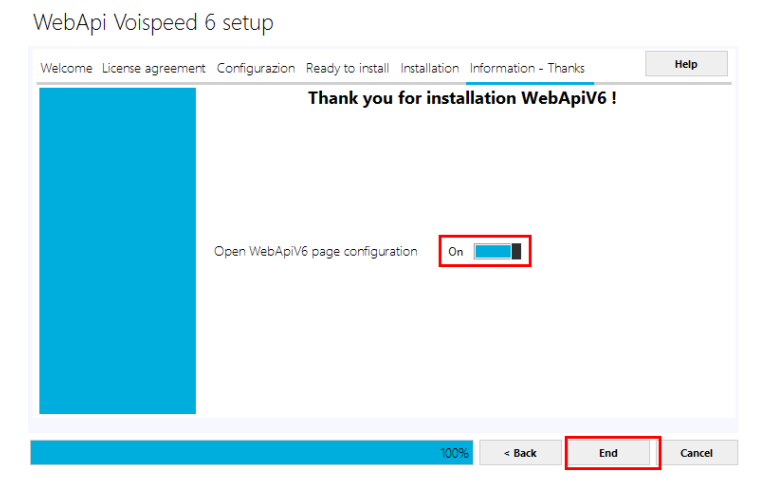

Avviato il servizio si accede ad una pagina web con i seguenti TAB

- WebApi Configuration
- WebApi Monitoring
- WebApi HTML Example
- IPhoneBox monitor

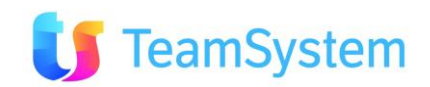

### **Configurazione WebApi**

**Tramite la pagina di WebApi Configuration** procedere con la configurazione di WebApiV6 (nel caso che vi sia stata una precedente installazione ricontrollare i parametri presentati):

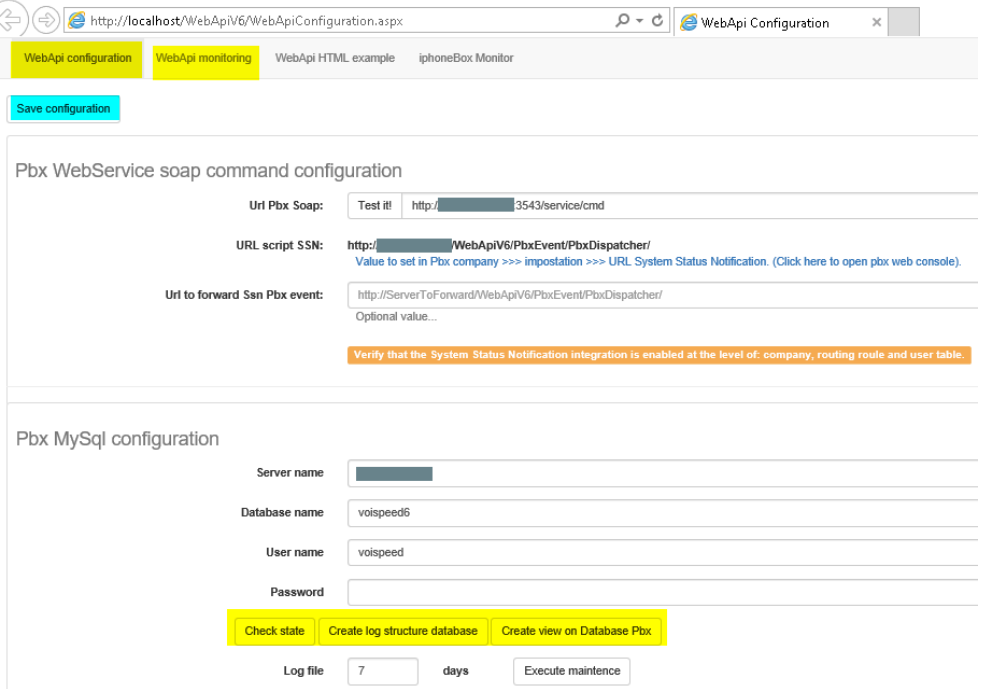

o **Url Pbx Soap**: Il campo è normalmente precompilato. Inserire l'indirizzzo di VOIspeed6 a cui WebApiV6 invia, con comandi web service, le informazioni di stato per l'integrazione. Tramite il pulsante **Test it** è possibile verificare la connessione. Es. [http://IP-PBX:3543/service/cmd](http://ip-pbx:3543/service/cmd) dove IP-PBX è l'indirizzo del server VOIspeed6.

NB: Assicurarsi che non vi siano spazi in coda all'indirizzo inserito.

o **Url to set Ssn PBX event**: è un campo opzionale da compilare con l'indirizzo del server a cui inviare copia degli eventi (ad es. per test).

Es. http://ServerToForward/WebApiV6/PbxEvent/PbxDispatcher/

- o **Server name, Database name, User name, Password**: se non già precompilati, inserire i dati di accesso al Database SQL e la Password. Per i valori si veda il al par. "*3.3 Impostazioni su VOIspeed6" (\* - cifratura password)*.
- o **I tre bottoni** in fondo permettono nell'ordine:
	- Il controllo dello stato del database, in sostanza verifica se la connection string è corretta.
	- Di creare il database dei log, (cancella e ricrea database e tabelle)-
	- Di ricreare le viste per interagire con il Voispeed6 (servono sia per l'intergrazione con il CRM)

Occorre premerli in sequenza tutti e tre e verificare che vi sia la segnalazione di azione effettuata correttamente.

Al termine premere il tasto **Save Configuration**.

#### *\* - cifratura password*

Il modulo WebApiV6 utilizza un sistema di criptatura password a doppia cifratura. Nel caso di integrazione delle WEBAPIV6 con il proprio centralino V6 è possibile richiedere a [ASSISTENZA.BCOM@SISECO.IT](mailto:ASSISTENZA.BCOM@SISECO.IT) le istruzioni in merito alla gestione delle password cifrate tra i due sistemi.

#### **Monitoring WebApi**

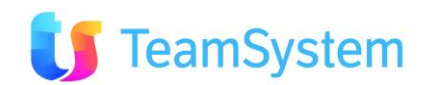

#### **Tramite il pulsante WebApi Monitoring** si accede alla visualizzazione degli utenti connessi

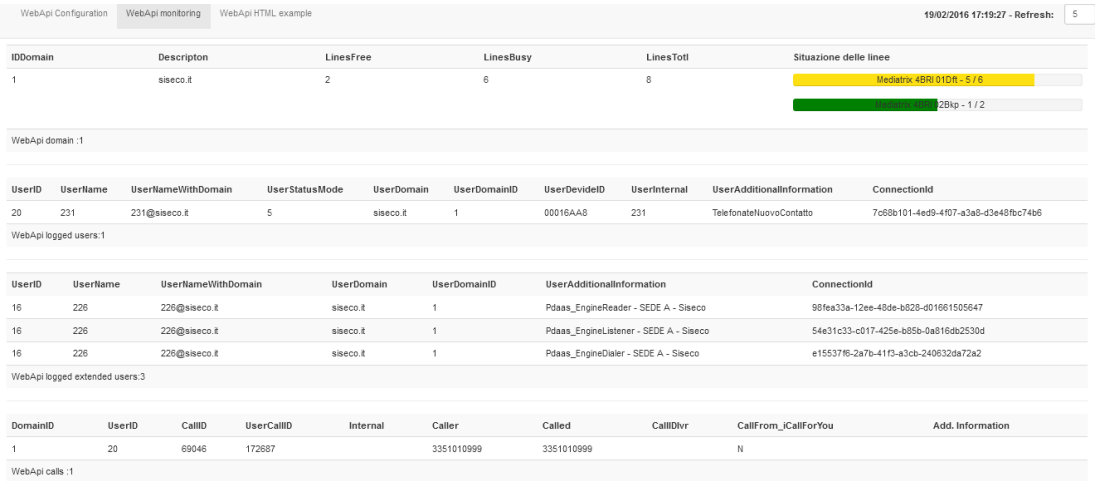

Vi sono quattro aree che riportano nell'ordine:

- a) Lista dei Domini e situazione impegno linee Gateway (verde: impegno fino al 50%, giallo: 90%, rosso: oltre).
- b) Lista degli utenti loggati alle WEBAPIV6 per eventi di tipo telefonico (Hub fonia)
- c) Lista degli utenti loggati alle WEBAPIV6 per operazioni di amministrazione (Hub extended)
- d) Lista chiamate in corso tramite WEB API per eventi di tipo telefonico (HUB fonia)
- e) Lista chiamate in corso tramite WEB API per chiamate c/o terzi (HUB extended)
- f) Le chiamate via Hub Extended sono avviate da sistemi automatici (es: predictive) o da utenti per conto di terzi; in questo caso la chiamata è listata in (d) per l'utente che l'avvia e in (c) per l'utente che la riceve o la invia.

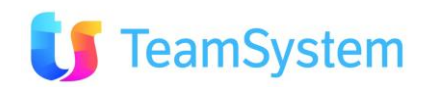

### **Test WebApi**

**Tramite il pulsante WebApi HTML** Example si accede alla pagina di spiegazione del servizio che permette anche l'uso per prove dei servizi telefonici inserendo la Login e Password di utente.

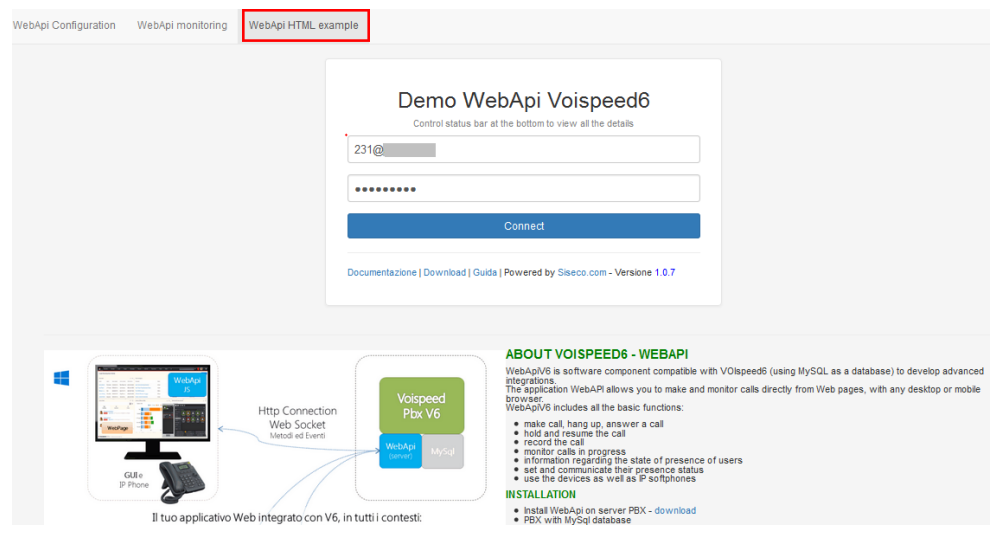

Dopo il Login sarà possibile testare il servizio usando l'interfaccia WebApi Example:

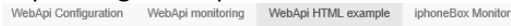

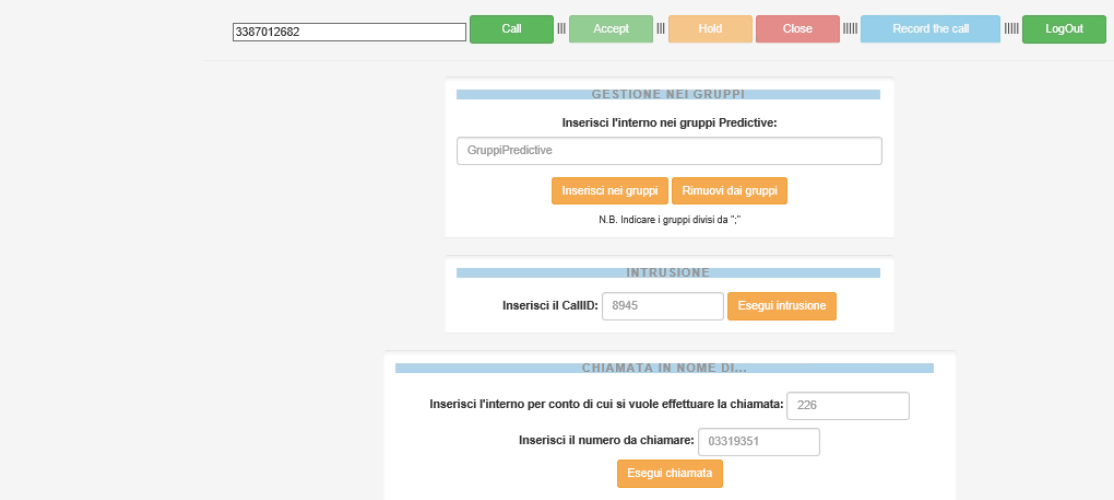

Uso dei campi chiamata:

- Numero: campo in cui inserire il numero telefonico
- Call: effettua la chiamata
- Close: chiude la chiamata in corso
- Hold: mette in attesa la chiamata
- Record the call: avvia la registrazione della conversazione
- Logout: chiude la sessione telefonica dell'utente

E' possibile anche:

- Inserire o rimuovere l'interno con cui si è loggatti da un gruppo Predictive
- Eseguire l'intrusione su una chimata in corso (
- Eseguire una chiamata in nome di un altro interno

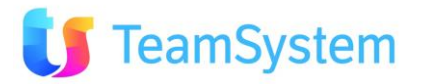

#### **Configurazione Monitor**

**Tramite il pulsante IPhoneBox monitor** si accede alla pagina di configurazione del servizio. Per l'uso riferirsi al manuale Monitor IphoneBox.

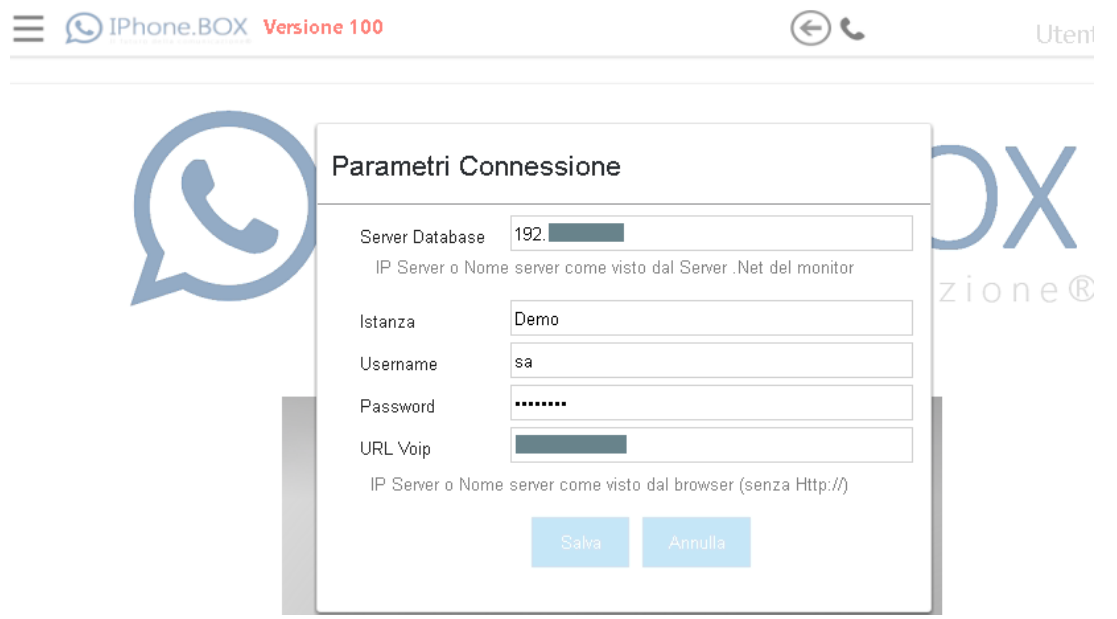

Compilazione dei campi:

- Server Data base: Indrizzo IP o Nome del Server
- Istanza: voispeed6
- User: voispeed (case sensitive)
- Password: quella del PBX voispeed6
- URL Voip: Indrizzo IP o Nome del Server

Al salvataggio dei paramentri si aprirà l'home page di **IPhoneBox monitor.**

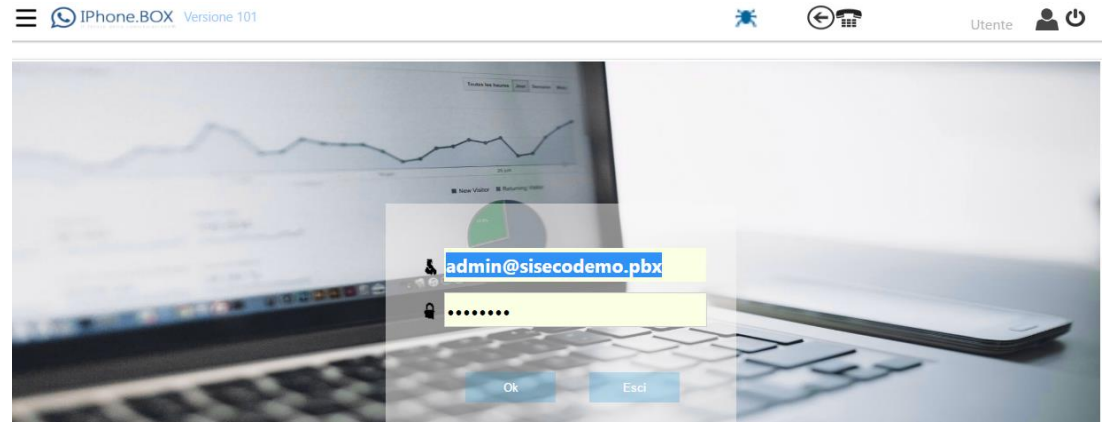

Per l'accesso occorre digitare User e Password di un utente con i diritti di Amministratore di VOIspeed6 (nel caso mancasse crearlo).

<span id="page-24-0"></span>NB. Questa procedura non è applicabile a VOIspeed4 il quale ha la propria applicazione Monitor.

### **3.3 Impostazioni su VOIspeed6**

Per l'installazione e attivazione di VOIspeed6 occorre riferirsi alla documentazione del fornitore. Una volta installato e reso operativo VOIspeed6 occorre provvedere ad eseguire i seguenti passi:

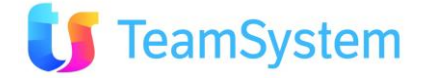

- Verificare i prerequisiti sul server VOIspeed6: occorre siano installati i seguenti software (il primo è obbligatorio, gli altri tre incrementano le performance):
	- o IIS in versione aggiornata (Consigliato >= IIS 8.0)
	- o Framework 4.5
	- o Protocollo WebSocket
	- o Service PBX
- Raccogliere i parametri di connessione del VOIspeed6 a DB SQL: Indirizzo server, Nome Data Base, User e Password.
- Accedere alla pagina di Amministrazione di VOIspeed e selezionare l'azienda da Integrare con WebApiV6 e accedere al menù di Configurazione

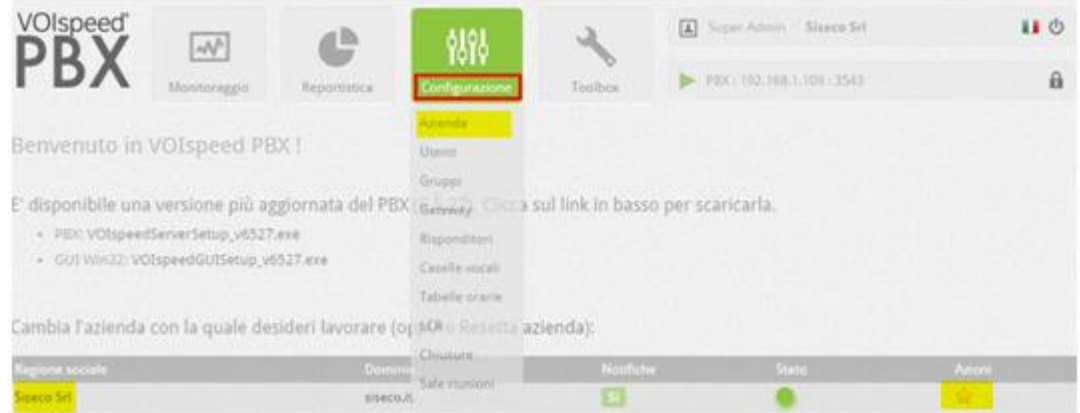

• Selezionata l'azienda si vedrà:

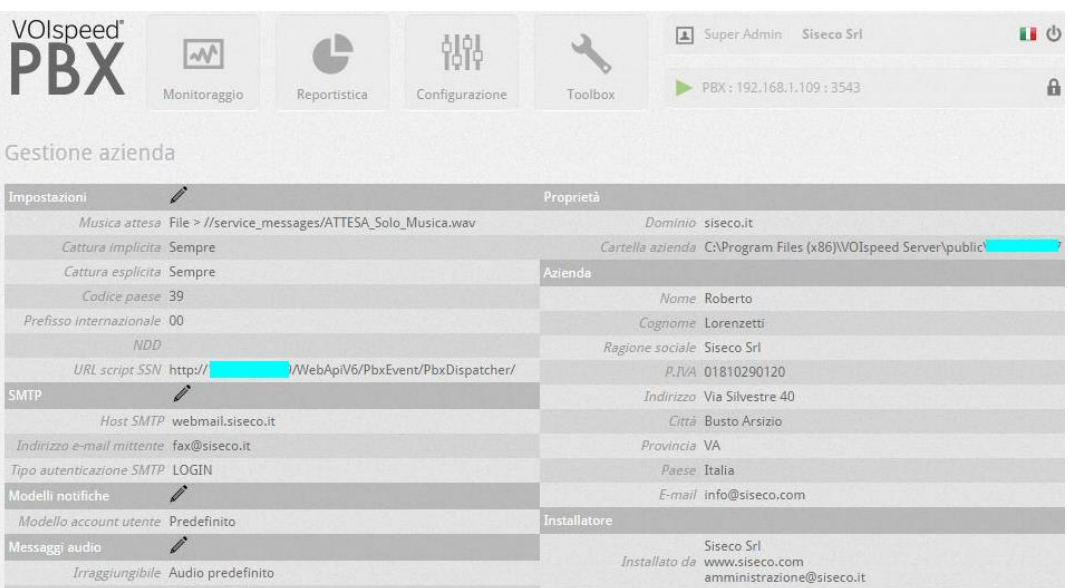

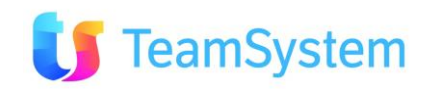

• Inserire **URL script SSN** con cui VOIspeed6 invia, tramite comandi web service, a WebApiV6 le informazioni di stato per l'integrazione e attivare i diversi servizi di Notifica eventi (normalmente tutti). Il valore da inserire in URL script SSN si veda il paragrafo "*3.2 Impostazione WebAPIV6 – Configurazione"* punto 1. Es: http://IP-Pbx/WebApiV6/PbxEvent/PbxDispatcher/

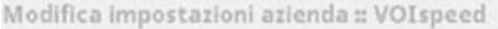

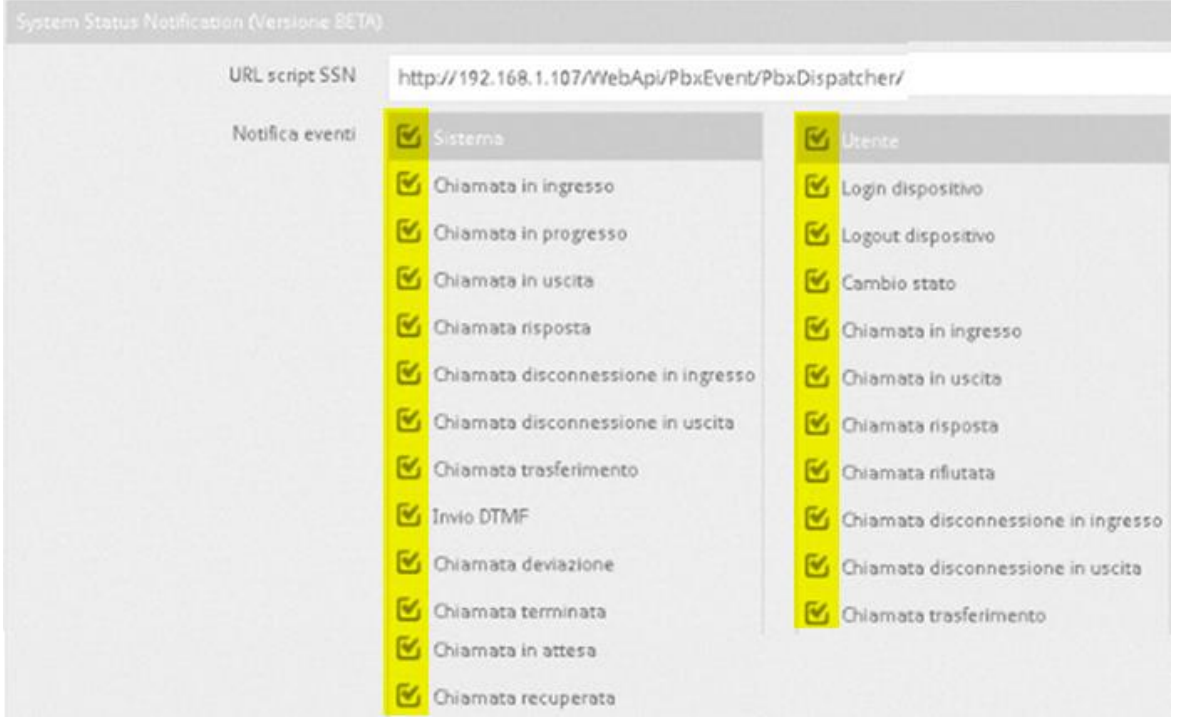

• Aprire la finestra degli utenti e selezionare l'utente interessato in modifica:

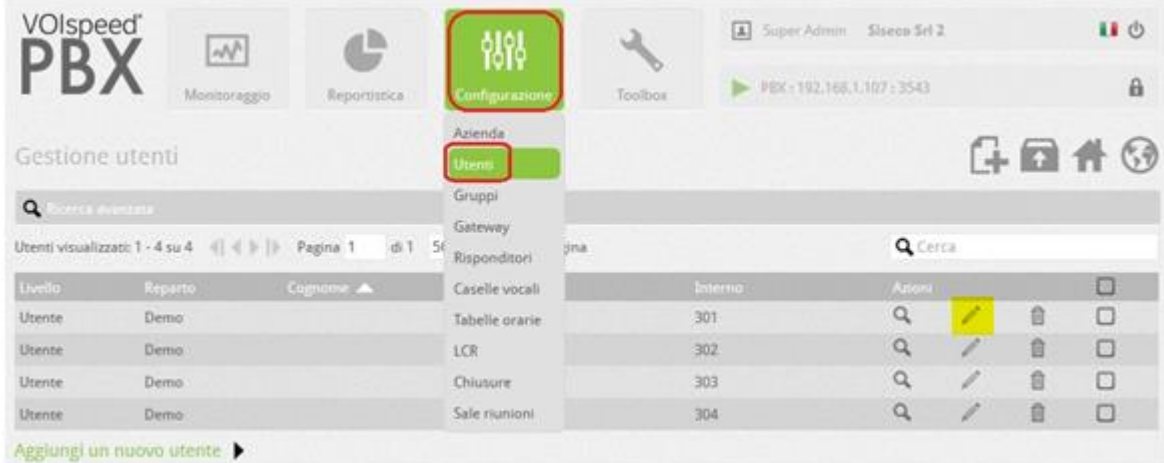

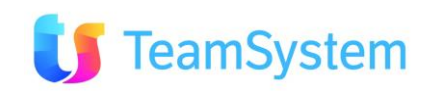

• Assicurarsi che per ogni Utente sia dato il permesso Integrazione e confermare la modifica.

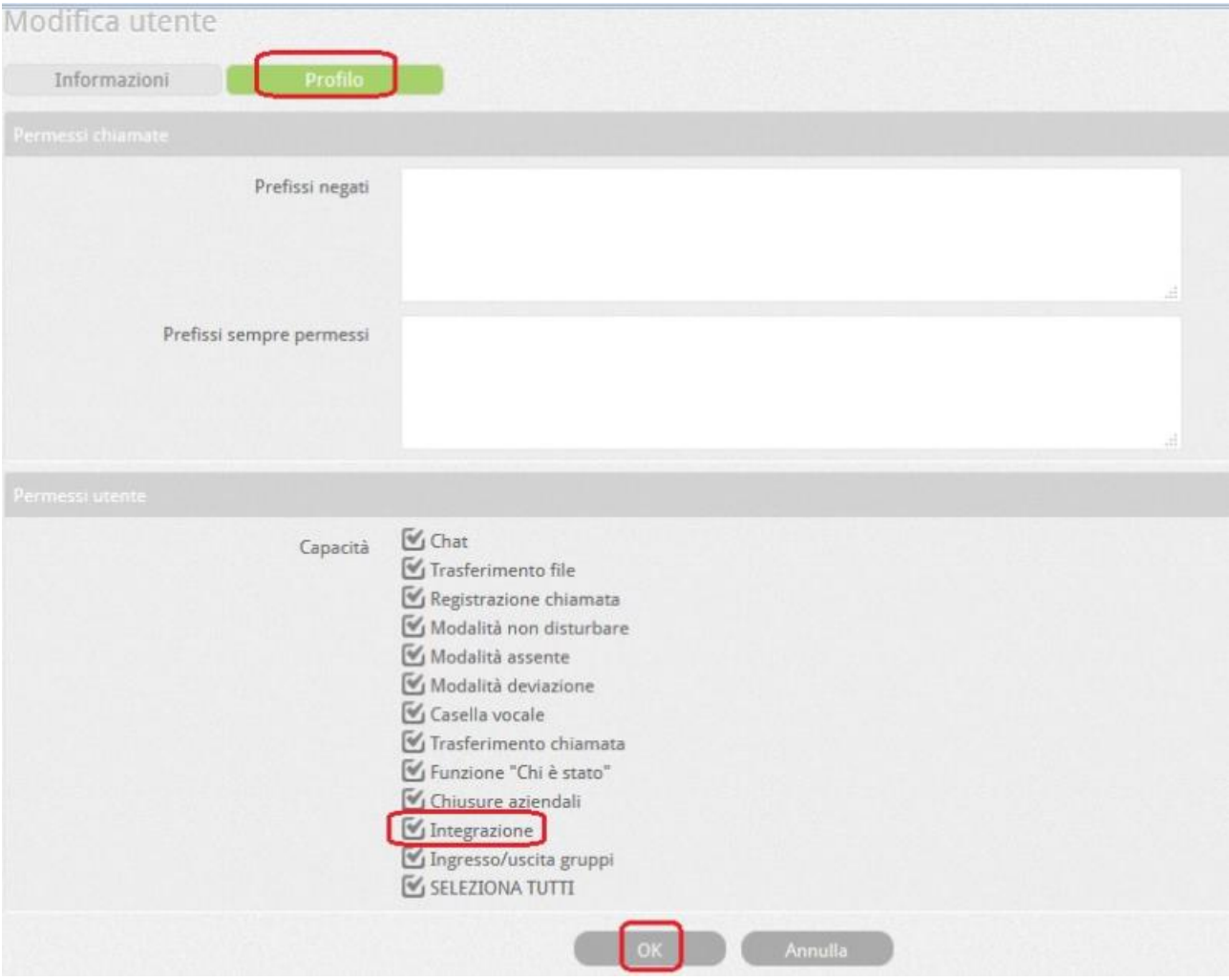

• Aprire la finestra degli instradamenti delle chiamate entranti e uscenti:

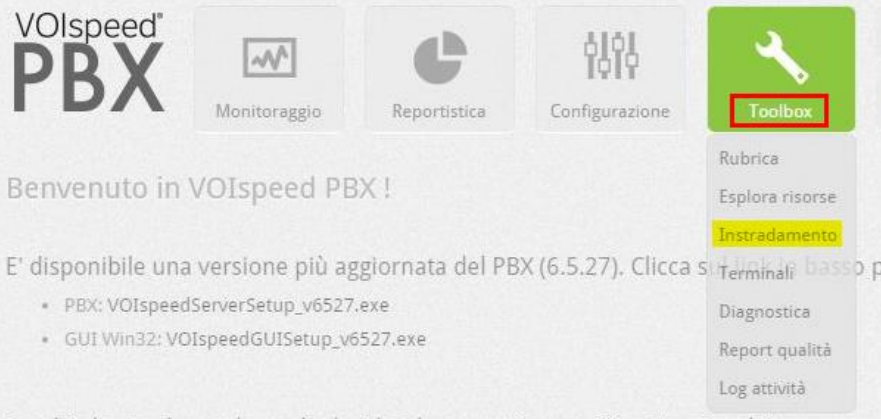

Cambia l'azienda con la quale decideri lavorare (onnure Pecetta azienda)

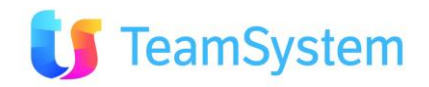

• Sono visualizzati i Gruppi presenti nel centralino

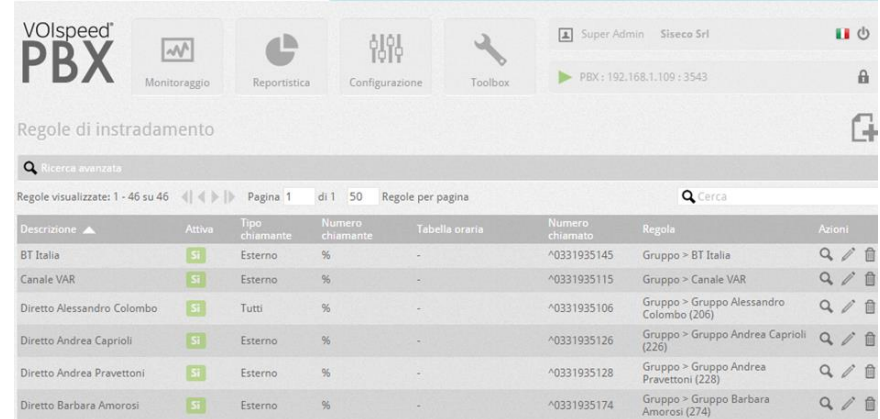

• Selezionare ogni gruppo interessato ed attivare l'integrazione

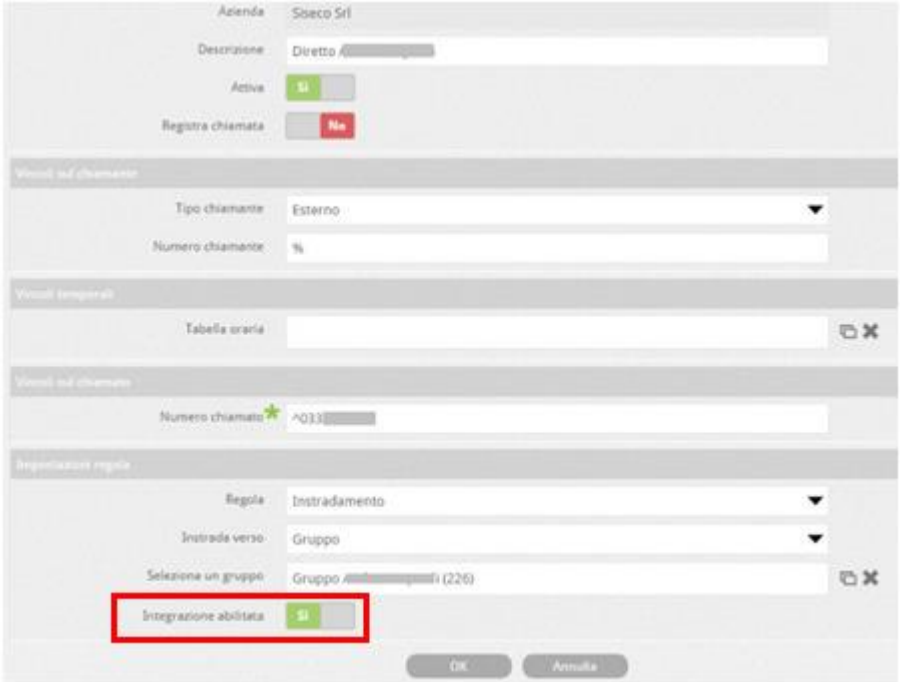

Le informazioni relative a Login e password degli utenti VoIspeed6 sono inseriti direttamente da quest'ultimi tramite il CRM al momento dell'utilizzo del servizio oppure dall'Amministrare del CRM. Si veda par. "*Configurare l'Integrazione CRM a livello utente".*

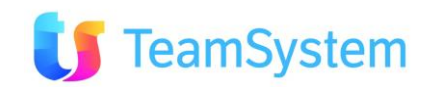

### <span id="page-29-0"></span>**3.4 Impostazioni sul CRM**

Sul CRM occorre eseguire i seguenti passi necessari per attivare l'integrazione CRM-VOIspeed6:

- Creazione connessione al centralino tramite l'uso di **Gestione centralino e interni (VOIspeed6)**
- Impostare per ogni utente il centralino da utilizzare e la user e password di accesso VOIP tramite le **Opzioni CTI** dell'utente

#### **Creazione connessione al centralino**

Dal menù **Amministrazione** selezionare **Gestione centralino e interni (VOIspeed6)**, verrà presentato l'elenco dei centralini connessi al CRM

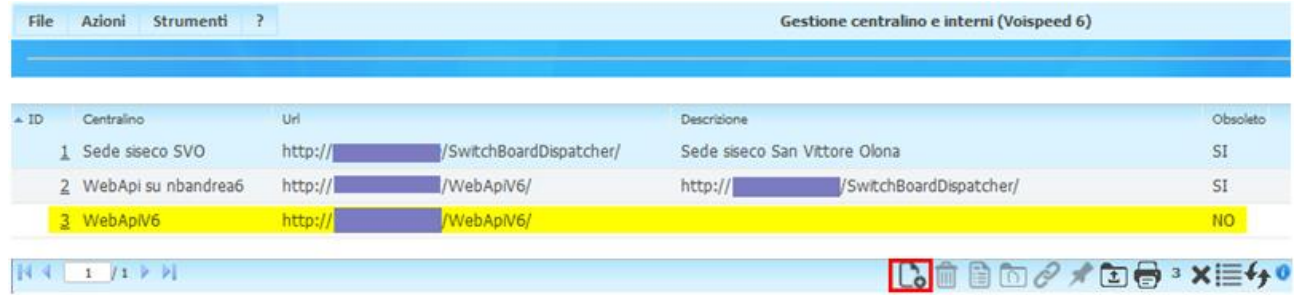

Selezionando il centralino desiderato con doppio click o usare il pulsante nuovo in basso nell'immagine precedente, si aprirà la seguente maschera di gestione:

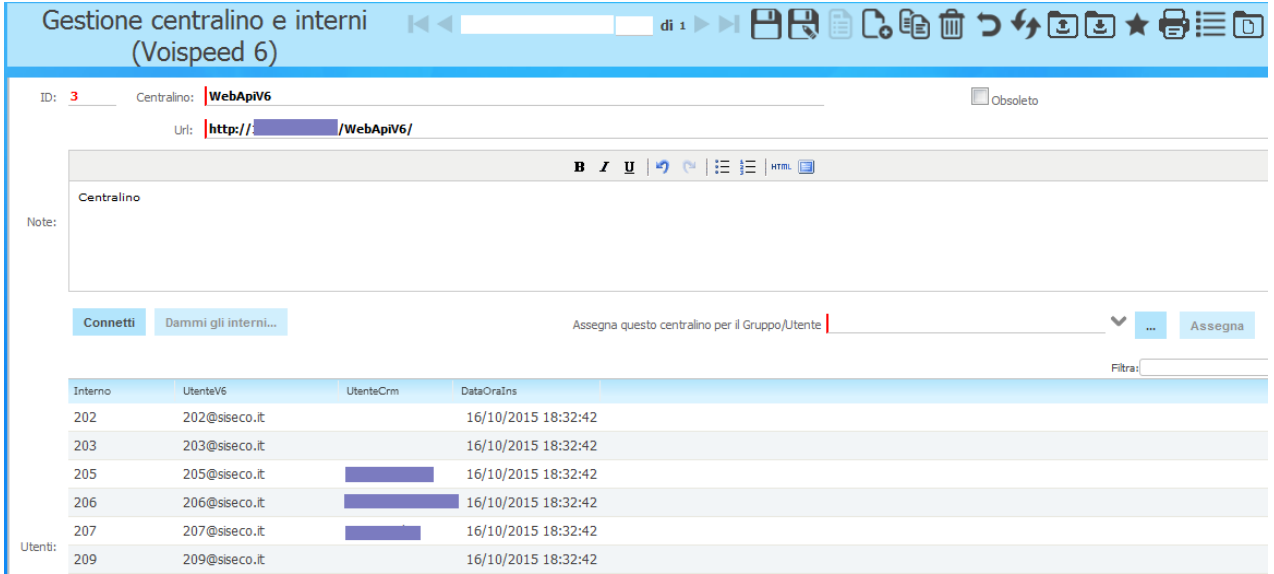

I campi a disposizione sono:

- **ID**: calcolato dal CRM
- **Centralino**: nome mnemonico del centralino configurato; es: Mio centralino
- **URL**: indirizzo del **WebApi di VOIspeed6**; es: http://xxx.xxx.x.xxx/WebApiV6/
- **Obsoleto**: per disabilitare l'uso del centralino
- **Note**: per indicare informazioni aggiuntive rispetto al centralino e all'integrazione: es: Centralino sede centrale con 20 interni e 16 linee VoIP
- **Connetti**: verifica la connessione dell'integrazione CRM con WebApiV6 e quindi VOIspeed6.
- **Dammi gli interni**: compila la tabella sottostante con gli interni presenti sul centralino (si veda l'immagine sopra)

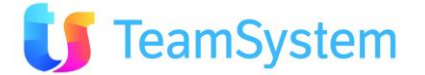

- **Assegna questo centralino per il Gruppo/Utente**: permette di dedicare gli interni del centralino ad un specifico gruppo di Operatori.
- **"… "**: dopo aver selezionato un gruppo, permette di verificare e modificare gli utenti appartenenti al gruppo in questione.
- **Assegna**: esegue l'assegnazione del centralino al gruppo impostato.

#### **Impostare per ogni utente il centralino**

• Dal menù **Utilità** selezionare **Opzioni** e quindi l'utente a cui si desidera attivare l'integrazione VoIP, aperta la pagina selezionare il TAB **CTI.** Apparirà la seguente maschera:

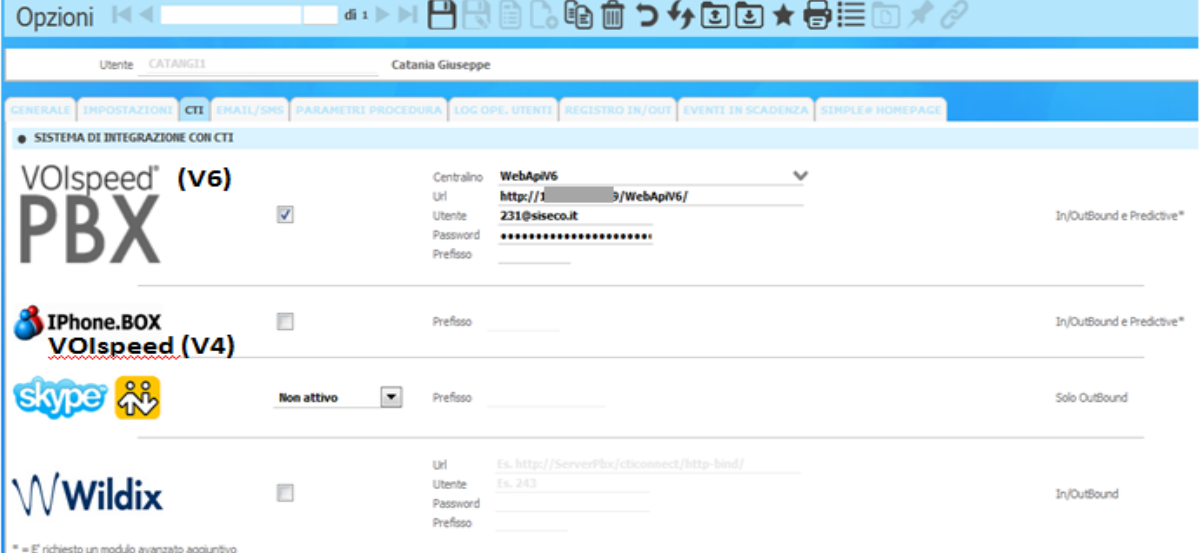

I campi a disposizione per l'integrazione VOIspeed6 sono:

- **VOIspeed6**: spuntare la flag che abilità il servizio
- **Centralino**: dal menù a tendina selezionare il centralino desiderato per quell'utente.
- **URL**: viene compilato automaticamente dal sistema
- **Utente**: inserire la username VoIP dell'utente: es: [201@dominio.it](mailto:201@dominio.it)
- **Password**: inserire la password VoIP dell'utente.
- **Prefisso**: codice da utilizzare per accedere alla linea esterna; es: 0 oppure 9.

I campi successivi sono relativi all'integrazione con altri tipi di centralini. Per il loro utilizzo vedere il manuale BCOM - Integrazione VOIP.

**Nota bene:** è possibile selezionare una sola integrazione per volta e può essere anche differente per ogni utente del CRM. Il valore predefinito per ogni utente è "nessuna integrazione CTI".

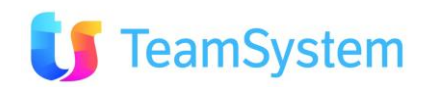

#### **Impostazioni per Campagne Inbound**

Nel caso nel CRM siano presenti Campagne che prevedano il servizio di chiamate inbound, è necessario configurare nel TAB INBOUND il campo relativo al riconoscimento del numero telefonico o dello mnemonico del gruppo chiamato.

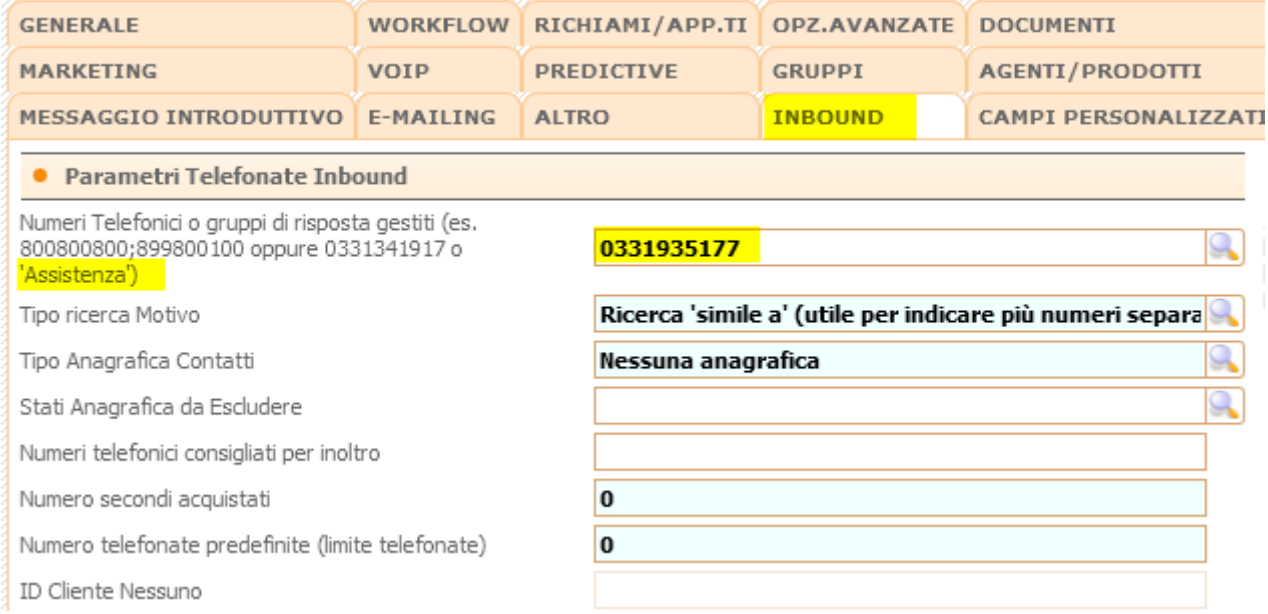

Nell'esempio sopra sono riportate in giallo le due possibilità:

- o Numero telefonico (es: 0331935177). Possono essere anche più di uno (separati da ;).
- o Mnemonico gruppo (es: Assistenza).

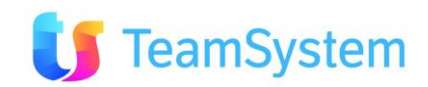

## <span id="page-32-0"></span>**4. Attivare l'Integrazione CRM -VOIspeed6**

### <span id="page-32-1"></span>**4.1 Configurare l'Integrazione CRM per l'utente**

Con il passaggio da VOIspeed4 a VOIspeed6 occorre aggiornare l'URL dell'integrazione ed inserire User e password telefonica. Vi sono due modalità:

- Per l'Amministratore: selezionare CRM selezionare: Opzioni, l'utente, CTI
- Per l'utente: selezionare menù Top del CRM selezionare: Preferiti, Gestione Preferiti, CTI

In entrambi i casi si giungerà alla seguente maschera:

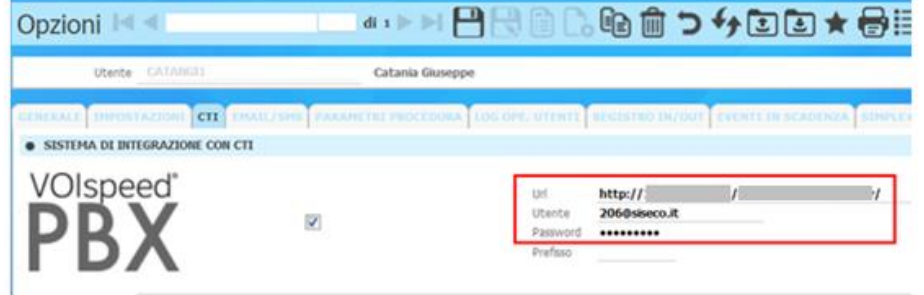

- Quindi inserire:
	- **Url**: http://xx.xxx.x.xxx/WebApiV6/
	- **Utente:** *Inserire il numero d'interno dell'utente +@+ dominio (es: [206@siseco.it\)](mailto:206@siseco.it)*
	- **Password***: ad esempio il numero d'interno ripetuto per 3 volte (206206206)*

**Nota:** utente e password sono i medesimi inseriti al passo successivo.

Per l'utente è possibile inoltre inserire le sue credenziali direttamente da Multimedia come segue:

- 1) Aprire la Multimedia e cliccare il pulsante in basso a SX (sarà rosso o giallo)
- 2) Inserire Utente *il vostro numero d'interno + @ + dominio (es: 206@siseco.it) e la PASSWORD: il vostro numero d'interno ripetuto per 3 volte (es: 206206206)*
- 3) Il servizio verrà attivato: pulsante verde.

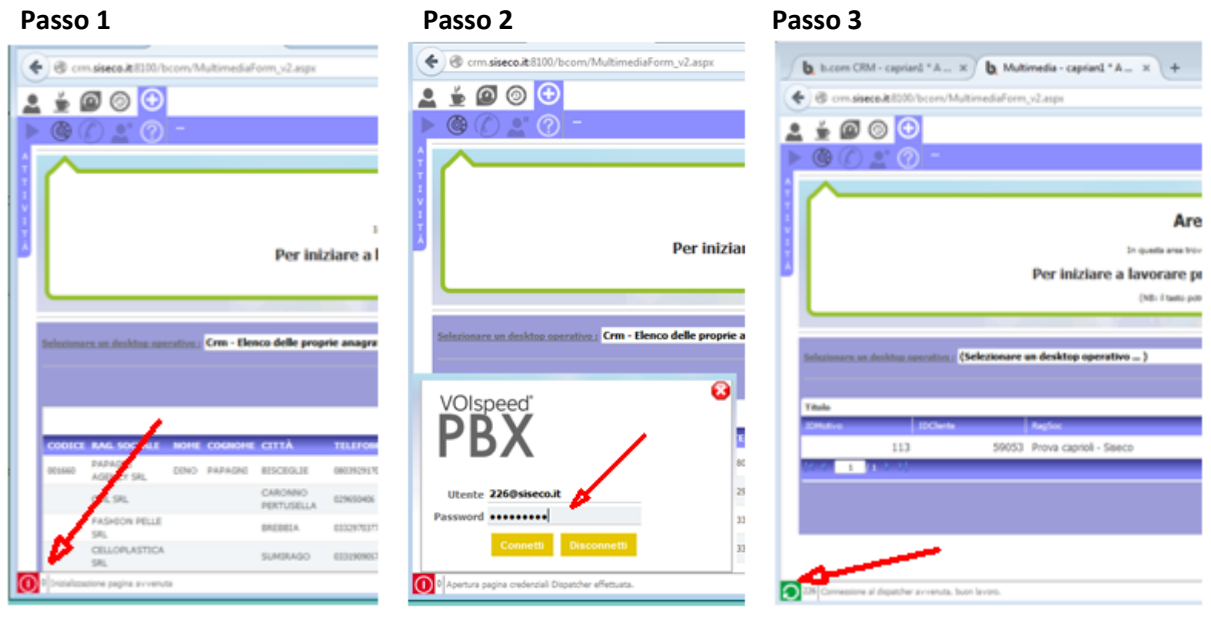

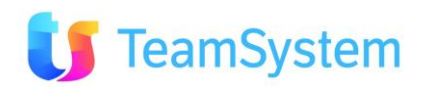

### <span id="page-33-0"></span>**4.2 Configurare la GUI per Windows di VOIspeed6 (telefoni IP o cuffie USB)**

Nei passi seguenti sono evidenziati in grigio le impostazioni utili per l'attivazione dello User Agent VOIP della GUI per Windows; mentre per le configurazione di Telefoni IP e Client SIP si veda la documentazione del fornitore.

- 1. E' innanzitutto necessario recuperare e copiare sul Desktop del proprio PC il file di installazione chiamato. Es: *VOIspeedGUISetup\_v6517.exe.* Da qualsiasi browser aprire il seguente link: [http://intranet.siseco.it/download/VOIspeedGUISetup\\_v6517.exe](http://intranet.siseco.it/download/VOIspeedGUISetup_v6517.exe)
- 2. Una volta che il setup è stato copiato sul Desktop del vostro PC, effettuare "doppio click" per avviare l'installazione (assicurandovi che Microsoft Outlook risulti chiuso); **Nota:** Nel caso si voglia usare la GUI anche per la telefonia su PC tramite cuffie USB assicurarsi che la cuffia/cornetta USB risulti già correttamente collegata ed installata sul PC e che Microsoft Outlook sia chiuso;
- 3. Seguire i passaggi proposti nel wizard di installazione;
- 4. Una volta arrivati al passaggio "SELEZIONE PROCESSI ADDIZIONALI" occorre attivare il segno di spunta solamente sull'opzione AVVIA AUTOMATICAMENTE VOISPEED GUI ALL'AVVIO DI WINDOWS quindi premere su AVANTI. Nel caso si voglia usare la GUI anche per la telefonia su PC tramite cuffie USB spuntare anche l'opzione AVVIA AUTOMATICAMENTE USER AGENT ALL'AVVIO DI WINDOWS.

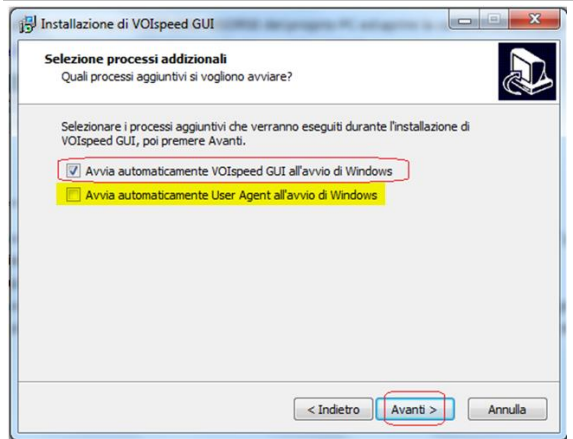

- 5. Proseguire nel wizard d'installazione.
- 6. Al termine del setup, porre il segno di spunta solamente sull'opzione AVVIA VOISPEED GUI quindi premere su FINE. Nel caso si voglia usare la GUI anche per la telefonia su PC tramite cuffie USB spuntare anche l'opzione AVVIA USER AGENT.

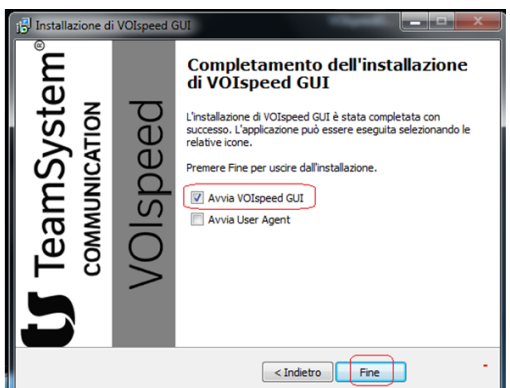

**NOTA:** Se durante l'installazione l'antivirus rileva una minaccia, occorre inserire il nome del file segnalato nella lista di quelli su cui applicare la regola di eccezione durante la scansione.

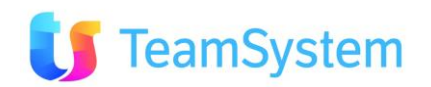

Nel caso d'uso dello User Agent della GUI per Windows che permette di gestire la telefonia tramite cuffie USB connesse al PC, occorrerà eseguire i seguenti passi, altrimenti passare al punto 10:

7. Al primo avvio della GUI per Windows e dello USER AGENT occorre assicurarsi che appaia la dicitura RILEVATO DISPOSITIVO AUDIO:

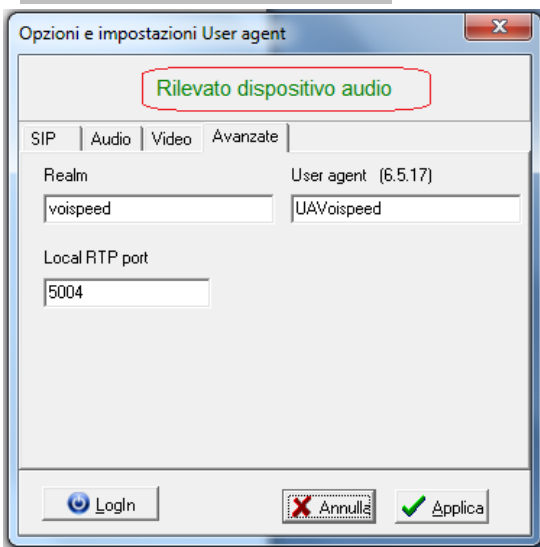

- 8. quindi selezionare il tab "SIP" e compilare i campi inserendo le seguenti informazioni:
	- *a) SERVER IP [:PORTA]: xxx.xxx.x.xxx:5060*
	- *b) DOMINIO: miodominio.it*
	- *c) USER ID [INTERNO]: il vostro numero d'interno (es: 206)*
	- *d) TEMPO SCADENZA REGISTRAZIONE: 60*
	- *e) USER ID AUTOR.: il vostro numero d'interno (es: 206)*

*f) PASSWORD AUTOR: ad esempio il vostro numero d'interno ripetuto per 3 volte ( 206206206)*

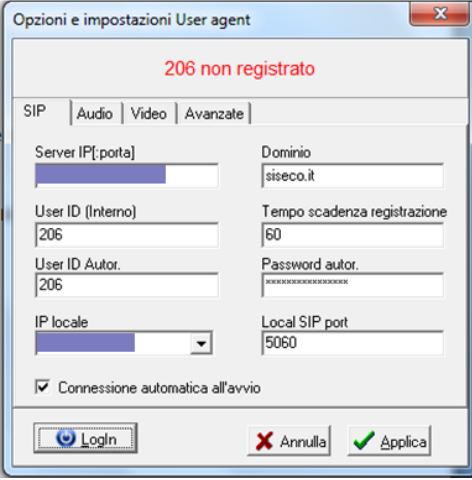

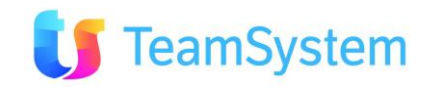

9. Quindi premere su APPLICA e successivamente su login, se la registrazione è andata a buon fine apparirà il seguente messaggio:

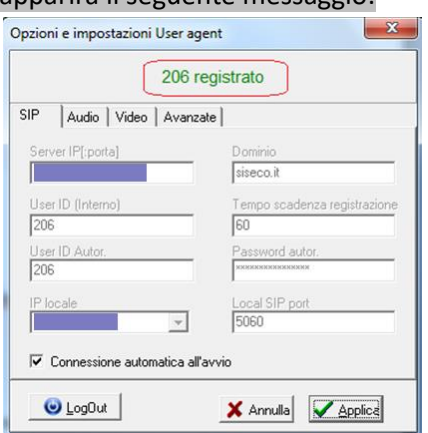

10. Al primo avvio della GUI occorrerà selezionare il tasto **Impostazioni** (per aprire la finestra usare il pulsante in basso a dx)

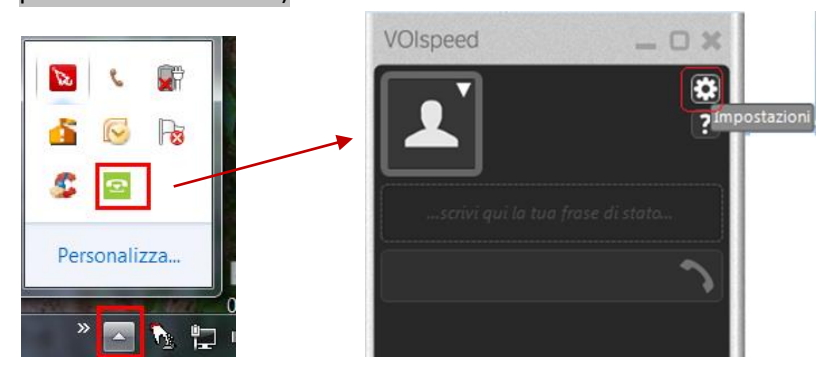

- 11. Selezionato **Impostazioni** compilare i campi come indicato di seguito:
	- *a) USERNAME = il vostro numero d'interno + @ + miodominio (es: 206@siseco.it)*
	- *b) PASSWORD = ad esempio il vostro numero d'interno ripetuto per 3 volte ( 206206206)*
	- *c) INTERNO = il vostro numero d'interno (es: 206)*
	- *d) SERVER1 = xxx.xxx.x.xxx (l'indirizzo IP del centralino)*
	- *e) Porre il segno di spunta su AUTO LOGIN ALL'AVVIO;*
	- *f) Porre il segno di spunta su IMPOSTA LO STATO ASSENTE AL LOGOUT;*
	- *g) Premere sul simbolo del "Floppy Disk" per salvare le impostazioni:*

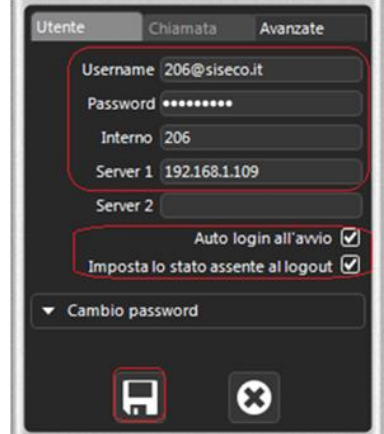

12. Dopo il LOGIN sulla GUI verrà visualizzato il vostro NOME ed il riquadro identificativo del vostro interno presenterà una cornice di colore verde:

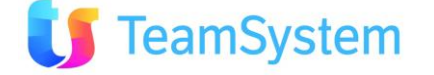

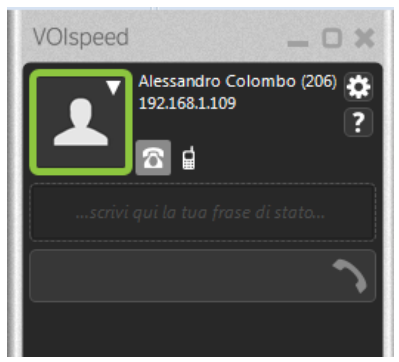

13. Nel caso non avvenga in automatico, impostare su **Presente** il client manualmente

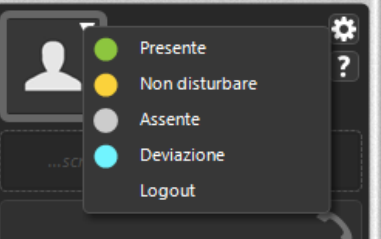

**NOTA:** se appare un messaggio del firewall di Windows dare la conferma con *Consenti accesso*.

14. Premere quindi sul tasto grigio sotto indicato per abilitare la MODALITA' ESTESA della GUI e selezionare il reparto di interesse (ripremere il tasto grigio per chiudere la finestra estesa):

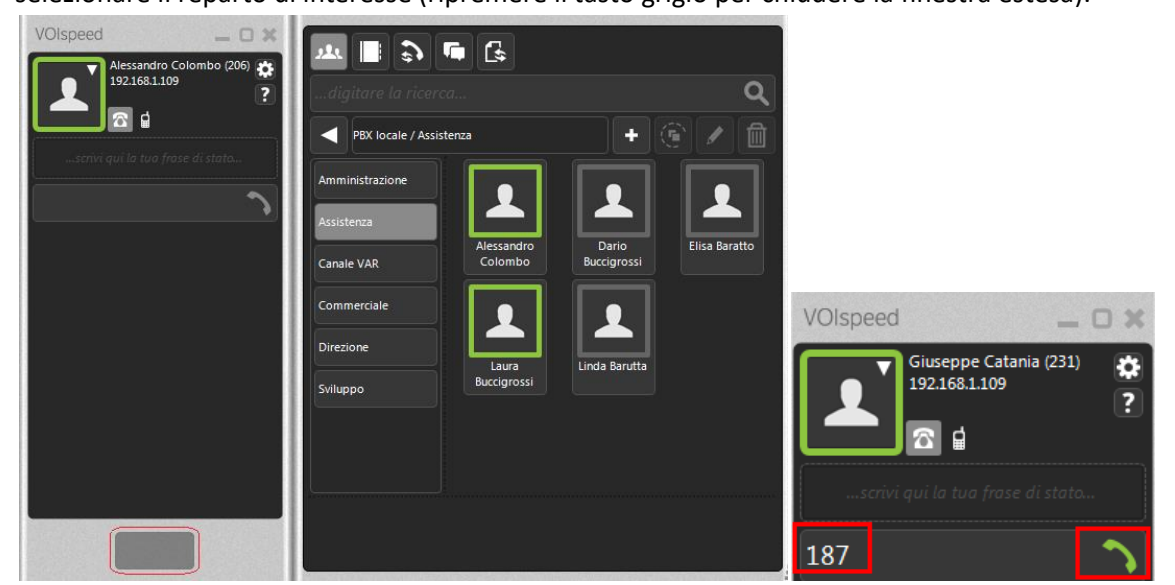

15. Effettuare la telefonata selezionando la persona o inserendo il numero nel campo a fianco alla cornetta verde.

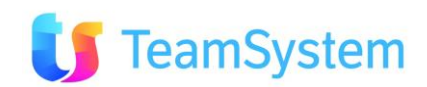

#### **Utilizzo GUI per Windows da remoto**

Per utilizzare la GUI da remoto, è sufficiente configurare il campo SERVER1 nelle IMPOSTAZIONI della GUI il valore indicato dal responsabile IT (es: *intranet.miodominio.it*) e salvare.

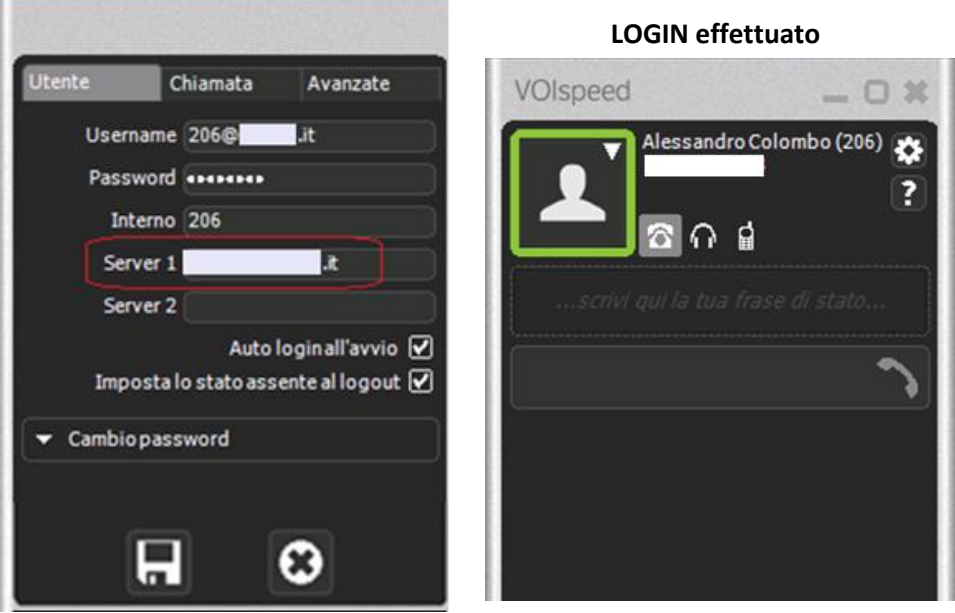

### <span id="page-37-0"></span>**4.3 Configurare la GUI HTML5 di VOIspeed6 (telefoni IP o Client SIP )**

Una delle grandi novità di VOIspeed6 è la possibilità di utilizzare la GUI anche da un qualsiasi browser senza dover necessariamente installare la GUI PER WINDOWS.

Il valore principale di questa interfaccia e di permettere l'uso delle funzionalità della GUI anche con sistemi operativi non-windows based (es: Mac OS, Android, …) sia in sede che fuori sede.

Nei passi seguenti sono evidenziati in giallo le impostazioni utili per l'attivazione della GUI HTML5.

- 1. Aprire un qualsiasi browser e collegarsi all'indirizzo fornito dall'amministratore di VOIspeed6, es: http://xxx.xxx.x.xxx:3542/gui
- 2. Al primo accesso, selezionare il simbolo dell'ingranaggio:

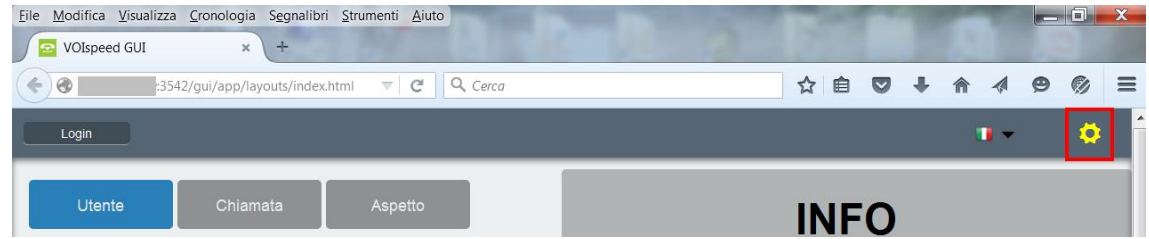

3. Viene visualizzata la pagina di impostazione seguente:

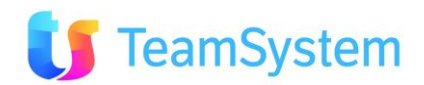

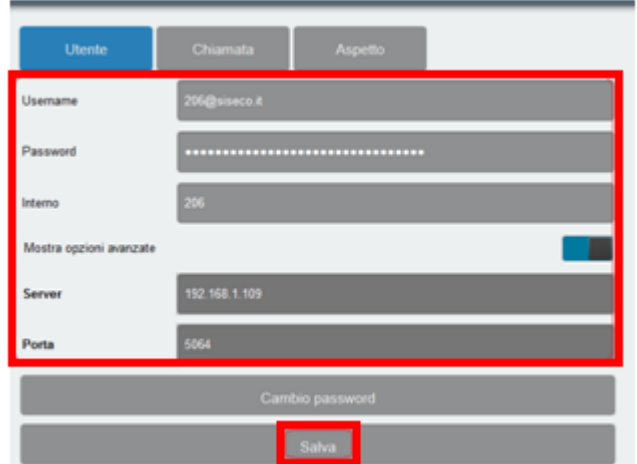

- 4. In cui occorre compilare i campi come segue:
	- o *USERNAME: il vostro numero d'interno + @ + miodominio (es: [206@siseco.it\)](mailto:206@siseco.it)*
	- o *PASSWORD: ad esempio il vostro numero d'interno ripetuto per 3 volte ( 206206206)*
	- o *INTERNO: il vostro numero d'interno (es: 206)*
	- o *Abilitare MOSTRA OPZIONI AVANZATE*
	- o *SERVER: xxx.xxx.x.xxx (l'indirizzo IP del centralino)*
	- o *PORTA: 5064*
- 5. Quindi premere su SALVA per applicare le impostazioni.
- 6. Dopo la LOGIN verrà presentata la seguente videata:

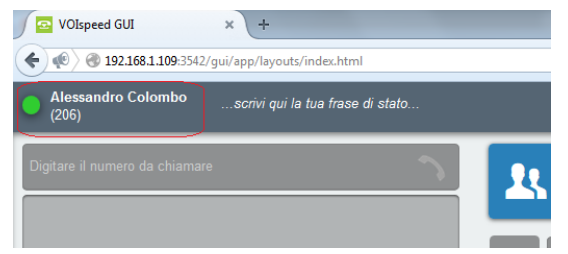

### **Utilizzo GUI HTML5 da remoto**

Per Configurare la GUI HTML5 da remoto occorre:

- 1. Collegarsi all'indirizzo <http://dominioazienda:3542/gui>
- *2.* Configurare le IMPOSTAZIONI come fatto nel punti 3 e 4, avendo l'accortezza di impostare nel campo SERVER l'indirizzo pubblico del server; es: *miodominio.it*

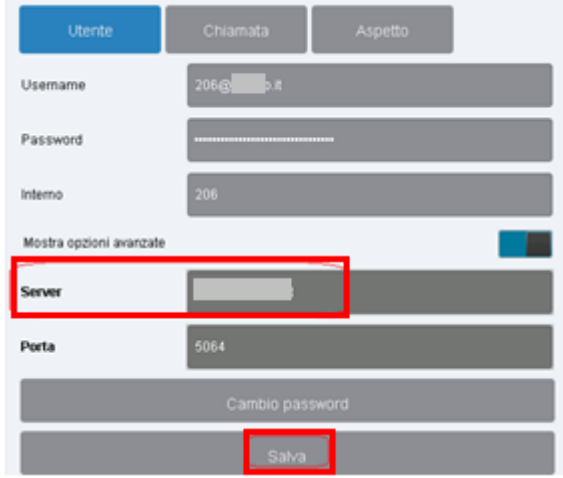

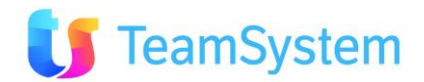

## <span id="page-39-0"></span>**5. Utilizzo servizi VOIspeed6 dal CRM**

### <span id="page-39-1"></span>**5.1 Uso dei servizi VoIP da CRM**

L'utilizzo dei servizi VOIspeed6 da CRM avviene tramite la Multimedia, procedere come segue:

- Avviare la Multimedia (Contact Management | Gestione Attività....) oppure usando il pulsante nella barra superiore a SX.
- All'accesso, in funzione del parametro **CC6044**, verrà richiesto o meno l'Interno Telefonico usato dall'operatore (ad es: cambiando la postazione si specificherà l'interno del telefono associato alla nuova postazione).
	- C6044=R e Opzioni CTI su VOIspeed PBX: l'interno viene richiesto
	- C6044=O e Opzioni CTI su VOIspeed PBX: l'interno non viene richiesto

**NB:** Selezionando per l'utente un altro tipo di centralino il parametro CC6044 è ininfluente: l'interno non gli verrà richiesto in ogni caso.

Nel nostro caso con C6044=R e Opzioni CTI su VOIspeed PBX avremo: ATTENZIONE!

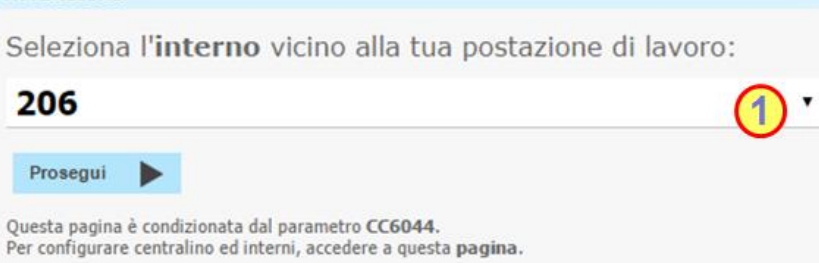

Aprendo il menù associato alla combo (1) si vedrà l'elenco degli interni disponibili ed il CRM provvederà ad effettuare il Login su VOIspeed6 del terminale/interno scelto in modo automatico.

• Entrati in Multimedia verificare che in basso a SX compaia l'indicazione verde di connessione attiva (rosso indica problemi, arancione warning: es. password errata).

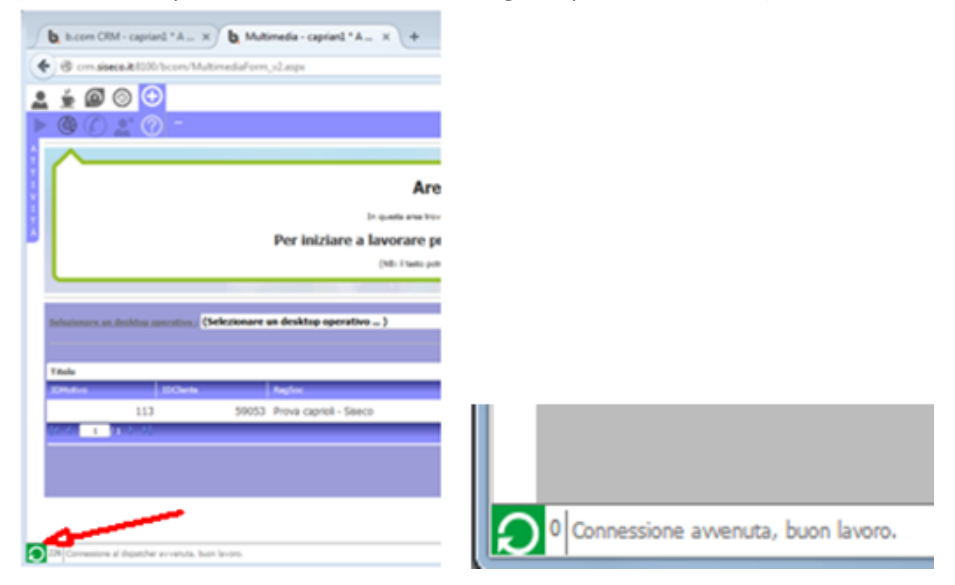

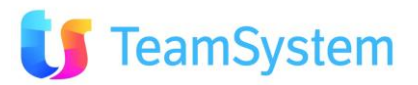

 $115$ 

- Nel caso ciò non sia, leggere le indicazioni di errore a fianco al bottone nella "Barra di Stato" e procedere con la verifica delle impostazioni fatte (rif. *par. 4.1*).
	- 1. Cliccando sulla "Barra si Stato" si apre il "Log delle Operazioni"
	- 2. Viene indicato il tipo di segnalazione (I per Info, E per Errore, W per Warning)
	- 3. I tre pulsanti in alto a destra nella finestra del "Log delle Operazioni" permettono nell'ordine di cancellare il Log, copiare il Log per l'invio al supporto tecnico nel caso sia necessario, di chiudere la finestra.

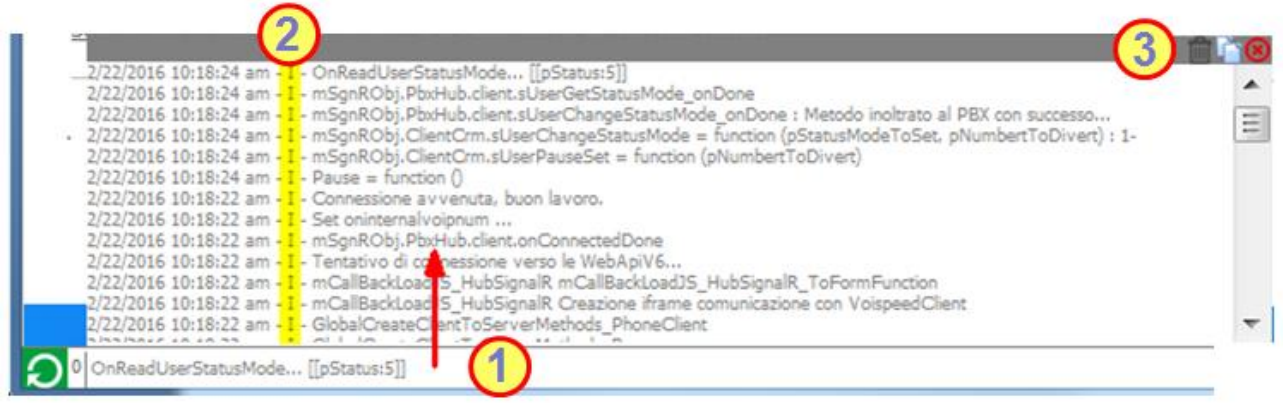

• Viene anche verificata la compatibilità tra le WebAPI Client e le WebAPI Server, nel caso queste siano incompatibili verrà segnalato sempre nella "Barra di stato". Occorrerà quindi procedere con aggiornamento delle WebAPI all'ultima versione rilasciata.

0 Versione WebApi Client: [1.0.7] incompatibile con versione Server: [1.0.9]

• Nel caso non sia attiva il Modulo "35 SistemaVOIP/CTI" (si può verificare la licenza CRM acquistata dal menù top del CRM, tasto "?", voce "Informazioni su b.com CRM") verrà data la seguente indicazione di errore

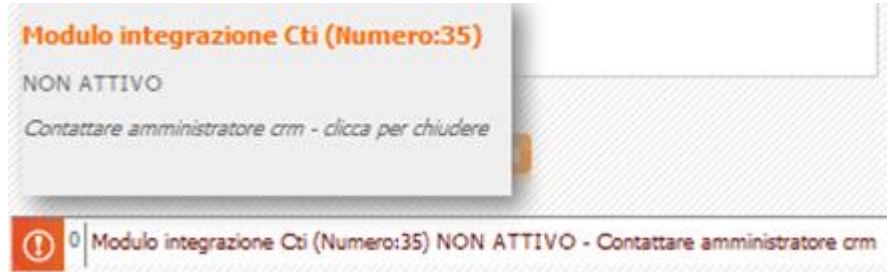

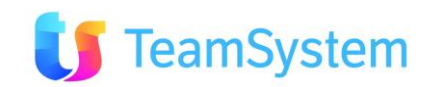

- Con situazione di connessione telefonica OK (Icona fianco della Barra di stato di colore verde, procedere con l'apertura del nominativo ed all'utilizzo della barra telefonica.
	- o Chiamata al numero selezionato: con click su numero (1) apre l'elenco dei numeri presenti per il nominativo con la possibilità di inserire un numero al volo).

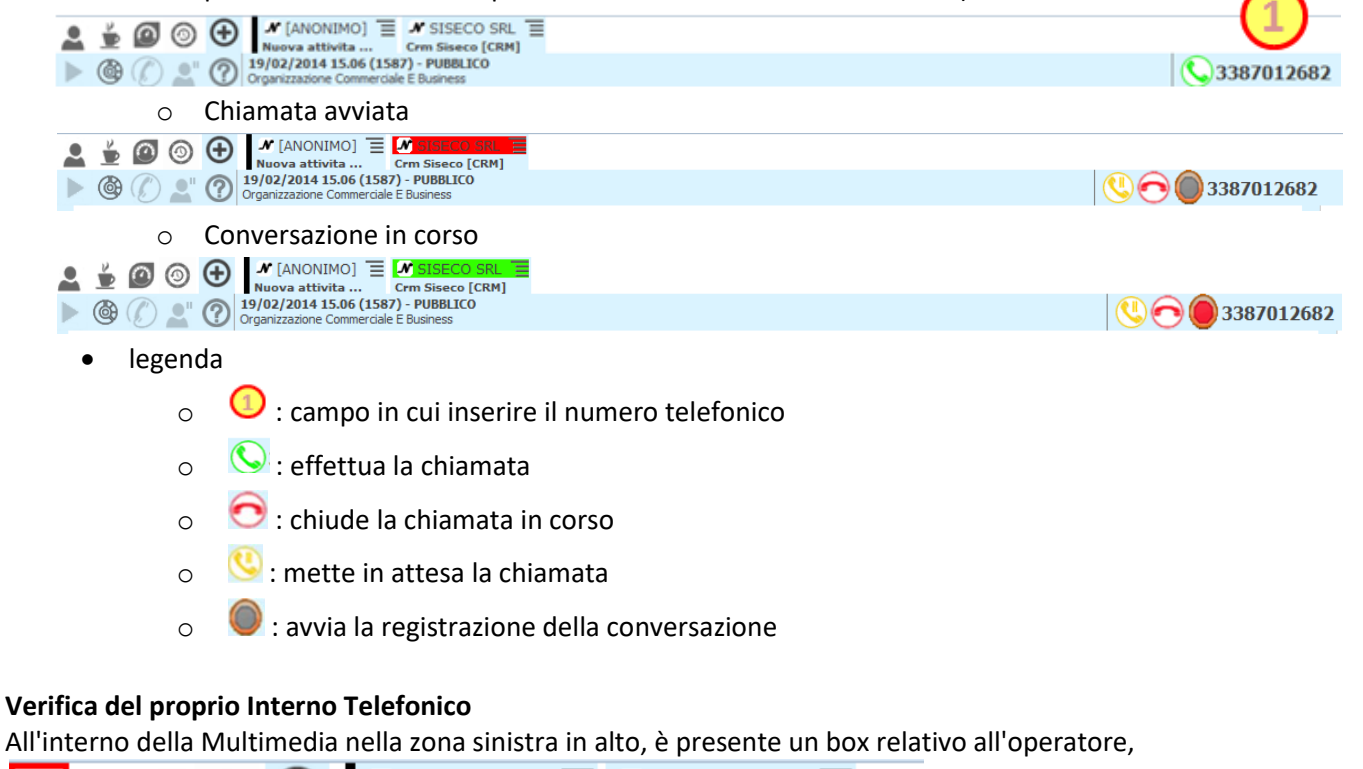

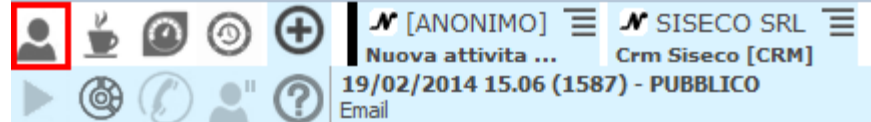

Selezionandolo, se si è abilitati alla funzione "Soggetti: Agenti/Operatori/Agenzie/Segnalatori", verrà aperta la seguente maschera con i dati dell'operatore:

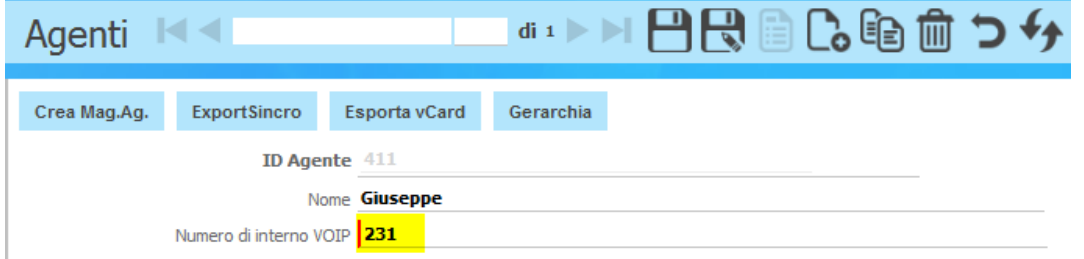

Tra i vari dati presenti vi sarà il numero di interno che viene individuato AUTOMATICAMENTE dal CRM. NB: Eventuali associazioni delle stesso interno con altri utenti (per averlo usato precedentemente) saranno cancellate. L'interno, e quindi il terminale telefonico, è associabile ad un solo utente alla volta.

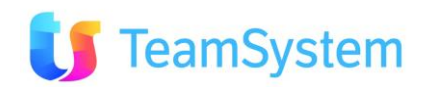

### <span id="page-42-0"></span>**5.2 Uso dei servizi VoIP da GUI Windows e GUI HTML5**

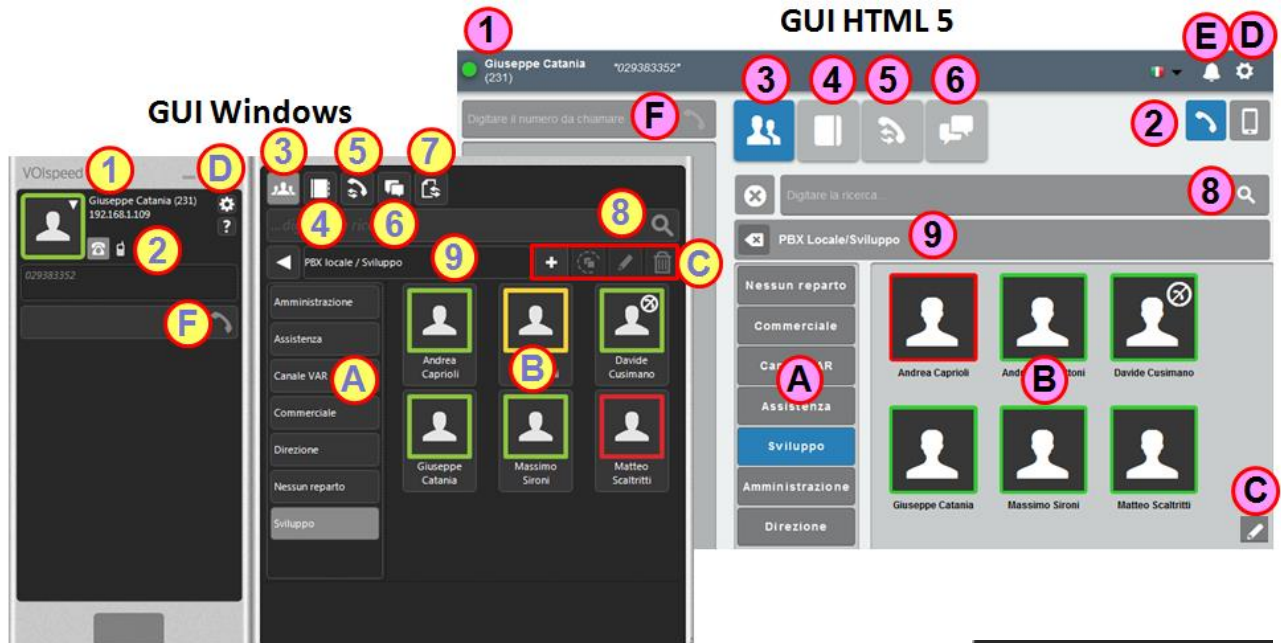

La seguente figura mostra la corrispondenza dei pulsanti tra la GUI Windows e la GUI HTML5.

Le funzioni nei due ambienti sono praticamente analoghe:

- 1. Indicazione sull'utente attivo e sullo stato (colore)
- 2. Selezione del device da utilizzare per le chiamate:
- max 3 scelti tra VOIP (client SIP, User Agent, telefono IP) più il cellulare in modalità call back (si veda paragrafo seguente).
- 3. Attivazione della vista dei gruppi presenti nel centralino
- 4. Apertura della rubrica telefonica
- 5. Registro delle chiamate entranti/uscenti e messaggi vocali
- 6. Chat
- 7. File transfer (solo GUI Windows)
- 8. Ricerca su quanto visualizzato nell'area B
- 9. Nome del Centralino in uso
- A. Gruppi presenti nel centralino
- B. Visualizzazione contenuto (nell'esempio utenti dei gruppi)
- C. Strumenti di gestione dei contenuti
- D. Impostazioni GUI e , solo per GUI Windows, User Agent
- E. Attivazione/disattivazione suoneria (solo GUI HTML5, utile per essere avvisati di una chiamata entrante nel caso si sia lontani dal telefono)
- F. Barra di chiamata telefonica

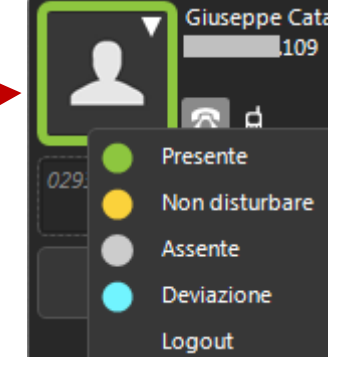

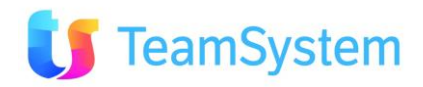

### <span id="page-43-0"></span>**5.3 Uso del servizio call back su cellulare da GUI Windows e GUI HTML5**

Per l'utilizzo da remoto VOIspeed6 offre la possibilità di utilizzare il **Call Back** del centralino sul proprio telefono cellulare per fare chiamate uscenti dalla linea dell'ufficio. Per le chiamate entranti si veda il servizio Parallel Ringing nel Par. seguente.

**Utilizzo con GUI Windows**

Seguire i seguenti passi:

1) Impostare nella GUI il telefono cellulare come dispositivo predefinito per le chiamate uscenti:

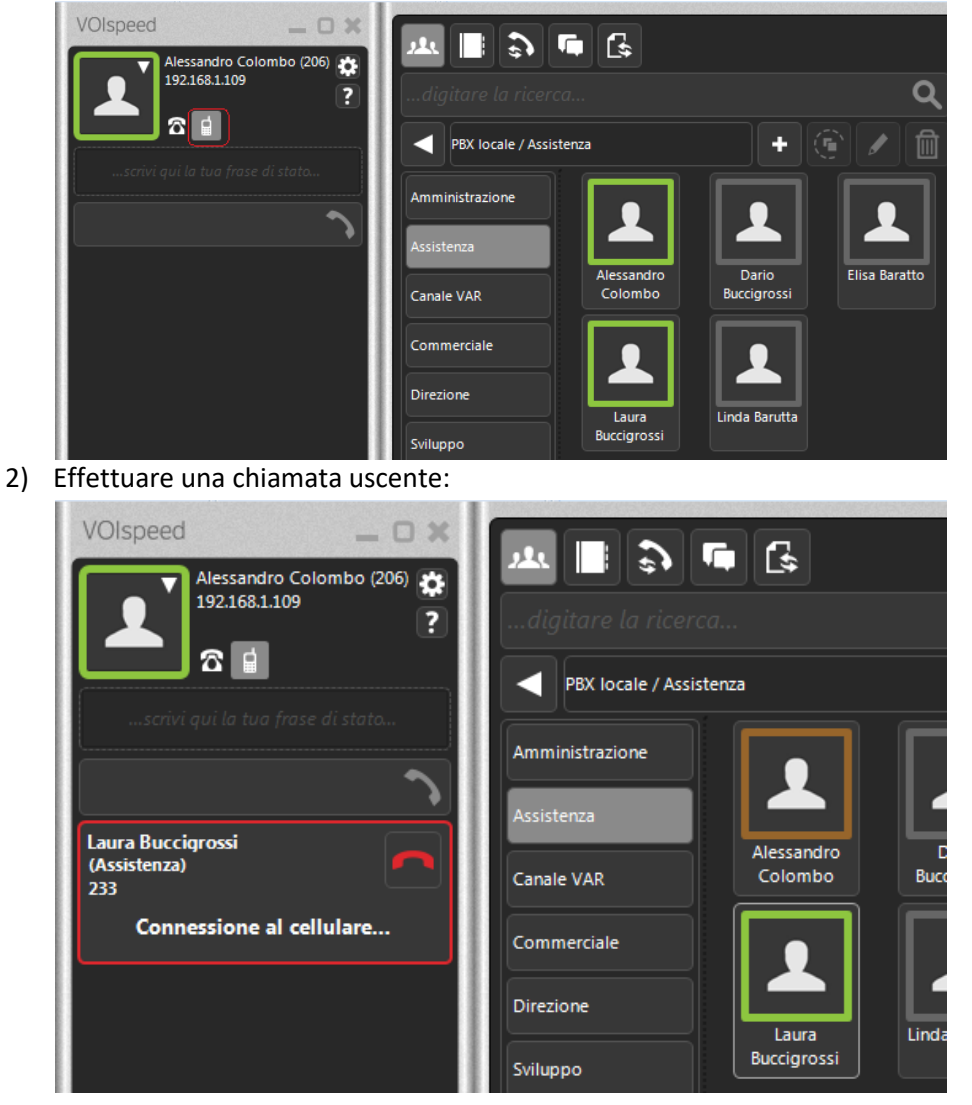

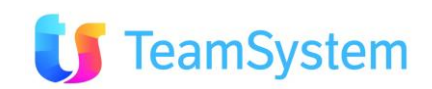

3) A questo punto, il proprio telefono cellulare inizierà a squillare (arriverà una chiamata dal numero di telefono aziendale), non appena la chiamata verrà risposta dal cellulare, il numero o interno destinatario della telefonata originale inizierà a squillare a sua volta.

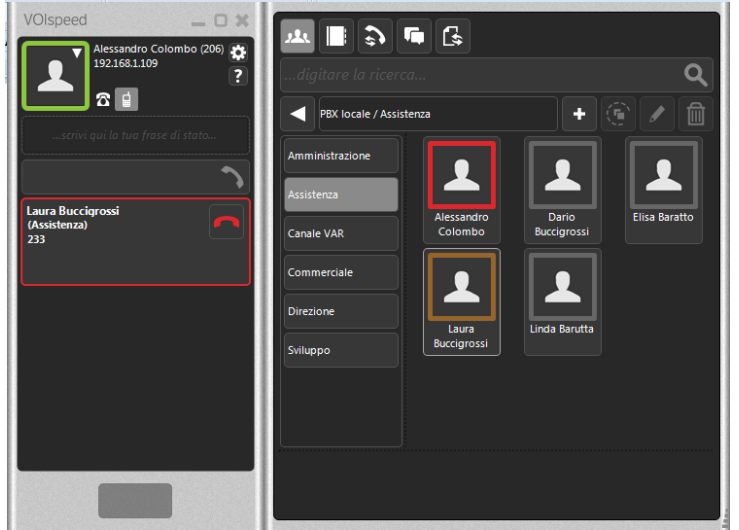

4) Non appena il numero o interno del destinatario della telefonata risponderà, avrà inizio l'effettiva conversazione con il proprio dispositivo mobile.

**NOTE** 

- Per utilizzare il proprio telefono cellulare come dispositivo associato al proprio interno è necessaria un'opportuna configurazione/abilitazione del servizio sul centralino da parte dell'Amministratore.
- L'utilizzo del servizio tramite GUI HTML5 è analogo. Si veda la mappatura dei pulsanti nel relativo paragrafo.

### <span id="page-44-0"></span>**5.4 Uso del servizio Parallel Ringing da GUI Windows e GUI HTML5**

Per poter ricevere le chiamate anche in mobilità sul proprio cellulare è possibile attivare, da Impostazioni-Chiamata, il servizio Parallel Ringing in due modalità: solo chiamate dirette o solo chiamate a gruppo. A fronte di una chiamate entrante squilleranno contemporaneamente i telefoni in ufficio ed il cellulare, non appena uno dei terminali risponde gli altri smetteranno di squillare.

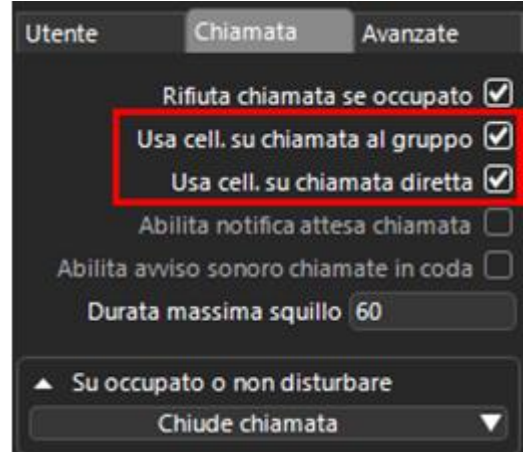

**Nota:** ovviamente è disponibile anche il tradizionale trasferimento di chiamata verso il numero impostato dall'utente (cellulare incluso), questo nel caso non si richieda di indirizzare le chiamate entranti su più terminali contemporaneamente.

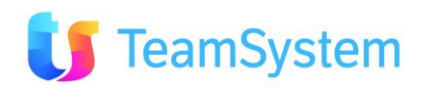

### <span id="page-45-0"></span>**5.5 Uso del servizio Conferenza da GUI Windows e GUI HTML5**

La conferenza è una funzione che permette di effettuare una conversazione tra 3 o più utenti contemporaneamente. Per instaurare una conferenza di almeno 3 utenti occorre avere almeno due chiamate: occorre effettuare quindi la prima chiamata, metterla in attesa ed effettuare la seconda (figura a lato).

A questo punto è sufficiente trascinare (drag & drop) una delle due chiamate sopra l'altra: apparirà un avviso per confermare l'azione desiderata.

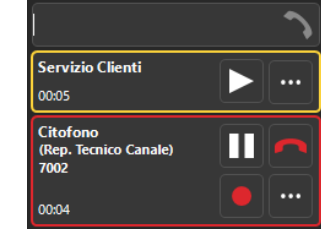

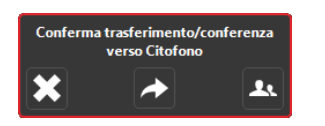

Premere il pulsante **per avviare la conferenza: a questo punto gli interlocutori saranno messi in** comunicazione.

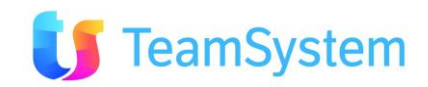

## <span id="page-46-0"></span>**6. Documentazione di supporto**

Di seguito alcuni link alla documentazione di supporto:

- **Guida sull'utilizzo della GUI**:
	- o [http://www.teamsystem.com/Communication/Viewdoc.cshtml?co\\_id=605#collapse70](http://www.teamsystem.com/Communication/Viewdoc.cshtml?co_id=605#collapse70)
- **Info su VOIspeed6:**
	- o [http://www.teamsystem.com/Communication/Viewdoc.cshtml?co\\_id=106#collapse21](http://www.teamsystem.com/Communication/Viewdoc.cshtml?co_id=106#collapse21)
- **Manuale Monitor IPhoneBox**:
	- o [http://intranet.siseco.it/crmhelp/doc/bcom/BCOM -](http://intranet.siseco.it/crmhelp/doc/bcom/BCOM%20-%20Monitor%20IPhoneBox.pdf) Monitor IPhoneBox.pdf

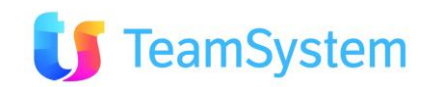